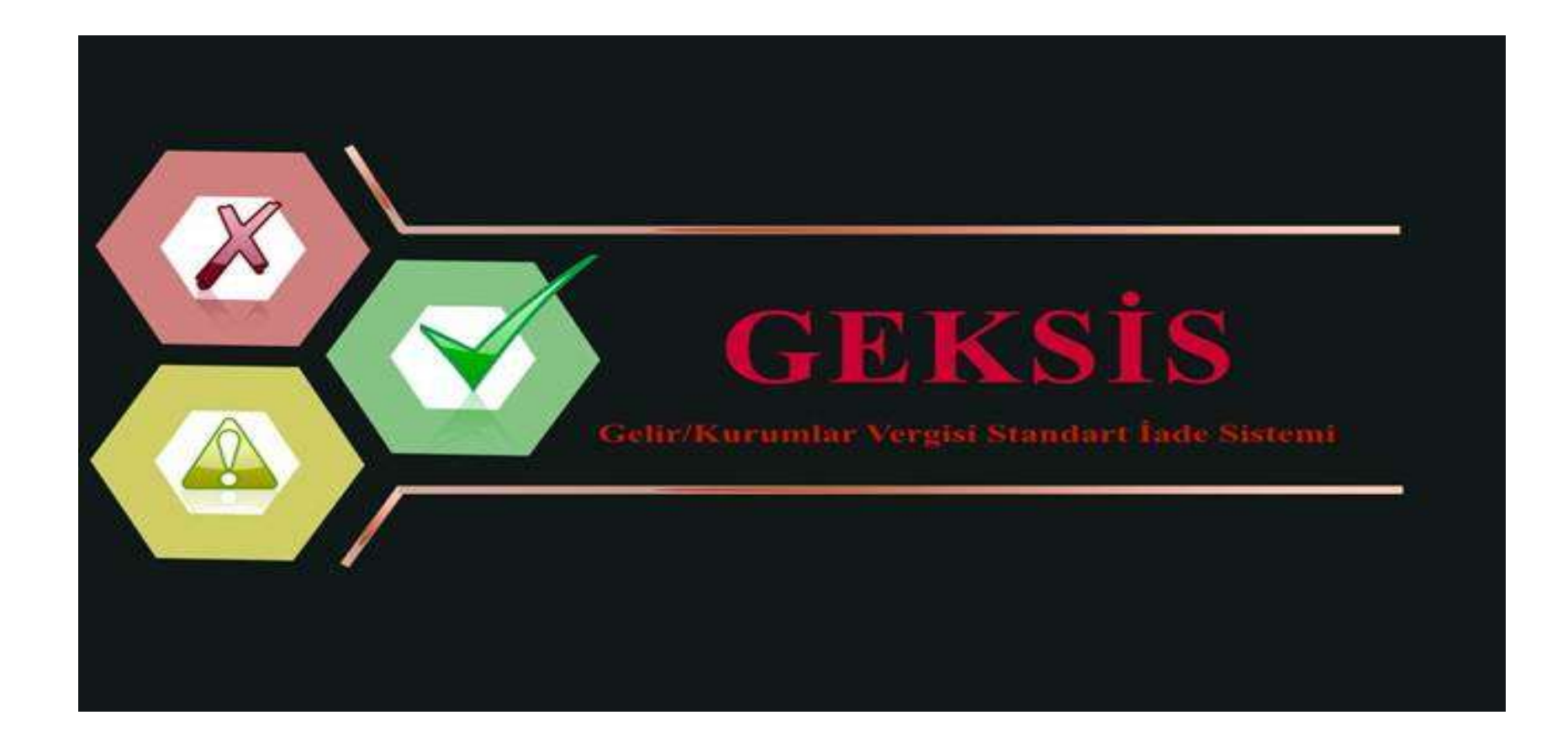

# **GELİR/KURUMLAR VERGİSİ İADE TALEBİ GİRİŞİ KILAVUZU ve SIK SORULAN SORULAR**

*(01.03.2017 TARİHİNDE GÜNCELLENMİŞTİR.)*

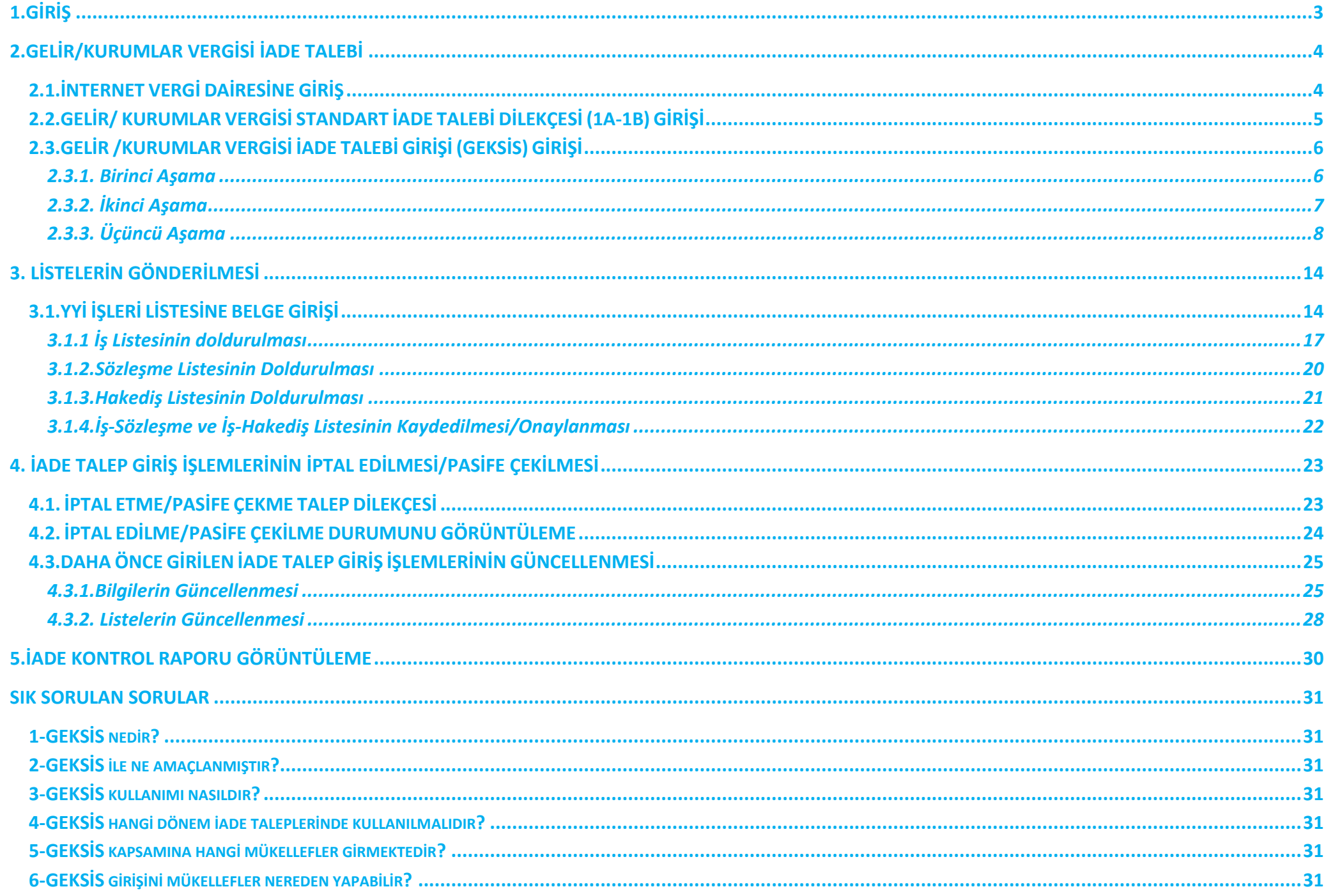

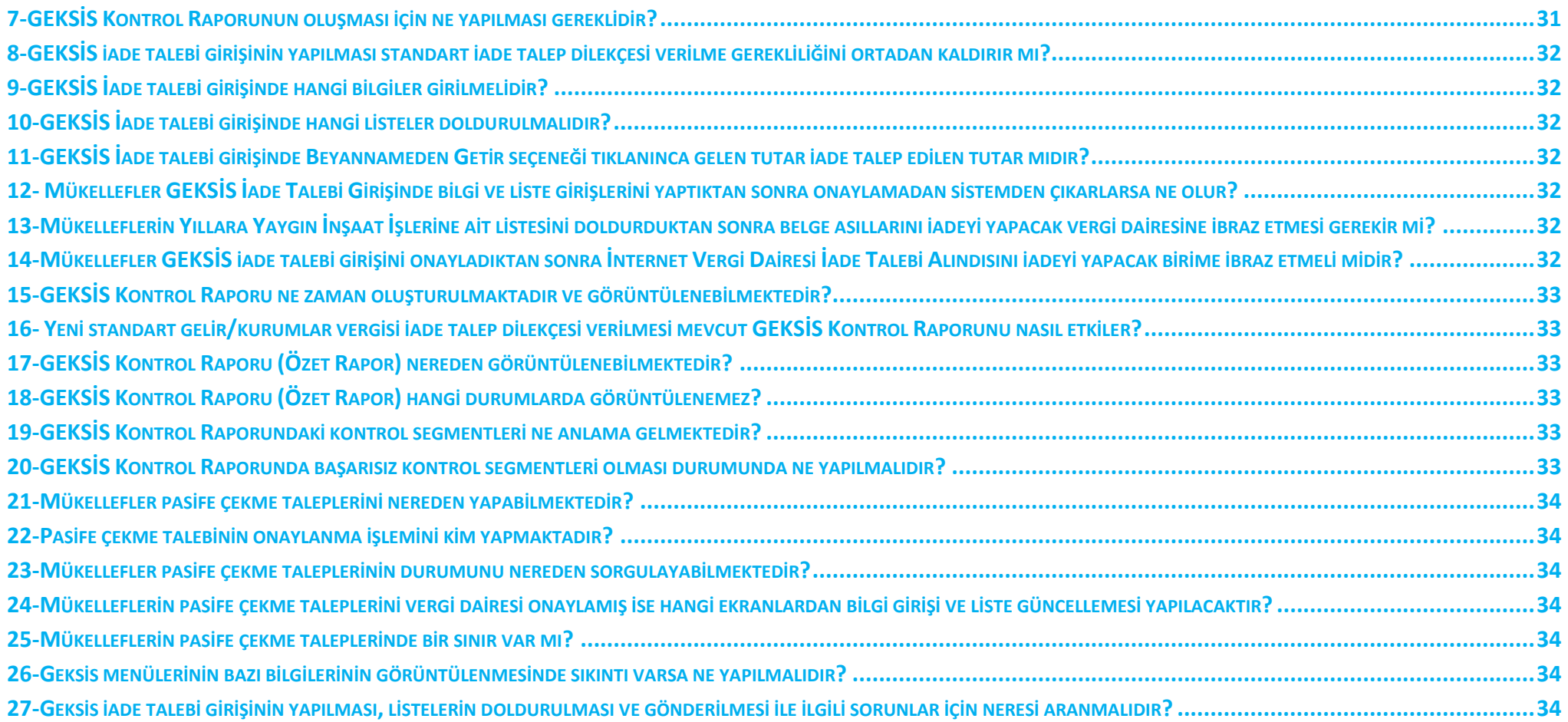

#### <span id="page-3-0"></span>**1.GİRİŞ**

99 Seri No.lu Gelir Vergisi Sirkülerinde belirtildiği üzere; gelir ve kurumlar vergisi mükelleflerinin 2015 ve izleyen vergilendirme dönemlerine yönelik iade taleplerini Gelir ve Kurumlar Vergisi Standart İade Sistemini (GEKSİS) kullanmak suretiyle yapmaları gerekmektedir.

GEKSİS kontrol raporunun oluşabilmesi için iade talep eden mükellefler tarafından internet vergi dairesi aracılığı ile bilgi girişi yapılmalıdır. Bu şekilde yapılan bilgi girişleri iade talep dilekçesi mahiyetinde değildir. İade taleplerini elektronik olarak yapmak zorunda olan mükellefler standart iade talep dilekçelerini de vermelidir. Standart gelir/kurumlar vergisi iade talep dilekçelerini(1A-1B) vermeyen mükelleflerin GEKSİS kontrol raporu oluşturulmayacaktır.

Mükelleflerin elektronik ortamda gönderecekleri bilgi ve belgeler esas alınarak iadelere yönelik kontrol ve analizler elektronik ortamda yapılacak olup Başkanlığımızca hazırlanan GEKSİS Kontrol Raporu iadeyi yapacak birime sunulacaktır. Mükellefler de oluşturulan GEKSİS özet raporuna internet vergi dairesi aracılığıyla ulaşabileceklerdir.

Beyannamelerini elektronik ortamda verme zorunluluğu bulunmayan mükelleflerin iade taleplerinde bu sistemi kullanma zorunluluğu bulunmamaktadır.

Kazançları ücret, menkul sermaye iradı, gayrimenkul sermaye iradı, diğer kazanç ve iratlar olup 0012 kodundan (hazır beyan) beyanname veren mükellefler isterlerse, standart 1A - Gelir / Kurumlar Vergisi iade talep dilekçesi vererek ve GEKSİS girişi yaparak iade talebinde bulunabilirler.

Diğer taraftan, elektronik ortamda gönderilemeyen diğer belge / liste / tablolar eskiden olduğu gibi kağıt ortamında dilekçe ekinde vergi dairesine verilecektir.

2015 vergilendirme dönemi öncesi gerçekleşen iade hakkı doğuran işlemlere yönelik iade taleplerinde, düzenleme öncesindeki uygulama geçerli olacaktır.

### <span id="page-4-0"></span>**2.GELİR/KURUMLAR VERGİSİ İADE TALEBİ**

#### <span id="page-4-1"></span>**2.1.İNTERNET VERGİ DAİRESİNE GİRİŞ**

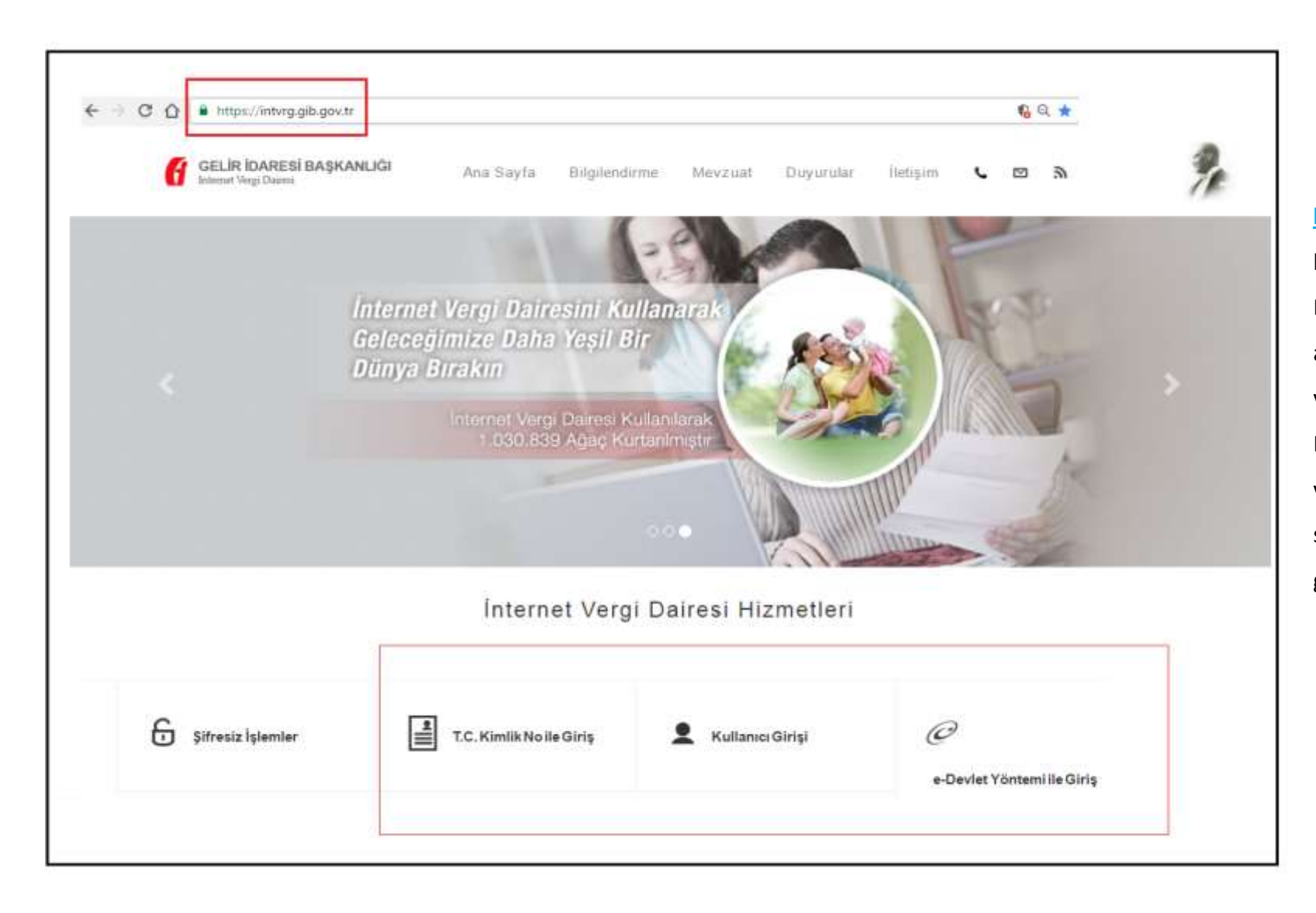

**<https://intvrg.gib.gov.tr/>** linkinden İnternet Vergi Dairesi ana sayfası açıldıktan sonra internet vergi dairesine T.C Kimlik No, e-Devlet Yöntemi veya Kullanıcı Girişi seçeneklerinden biriyle giriş yapılır.

### <span id="page-5-0"></span>**2.2.GELİR/ KURUMLAR VERGİSİ STANDART İADE TALEBİ DİLEKÇESİ (1A-1B) GİRİŞİ**

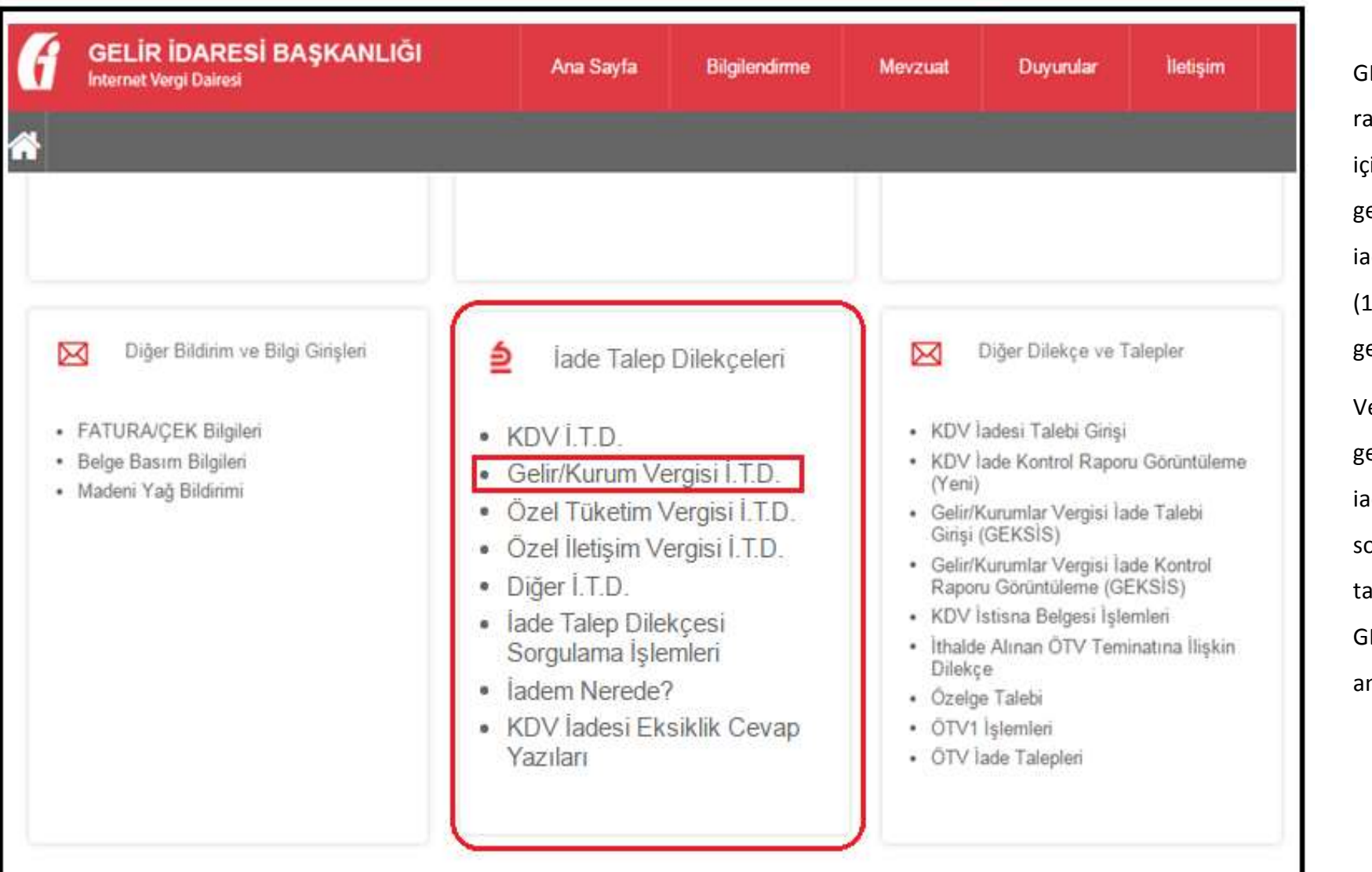

GEKSİS kontrol aporunun oluşabilmesi  $\sin$  standart gelir/kurumlar vergisi ade talep dilekçesinin (1A-1B) verilmesi erekmektedir.

erilen her standart gelir/kurumlar vergisi ade talep dilekçesi sonrasında sistem arafından mevcut EKSİS raporu yeniden nalize tabi tutulur.

### <span id="page-6-0"></span>**2.3.GELİR /KURUMLAR VERGİSİ İADE TALEBİ GİRİŞİ (GEKSİS) GİRİŞİ**

### <span id="page-6-1"></span>**2.3.1. Birinci Aşama**

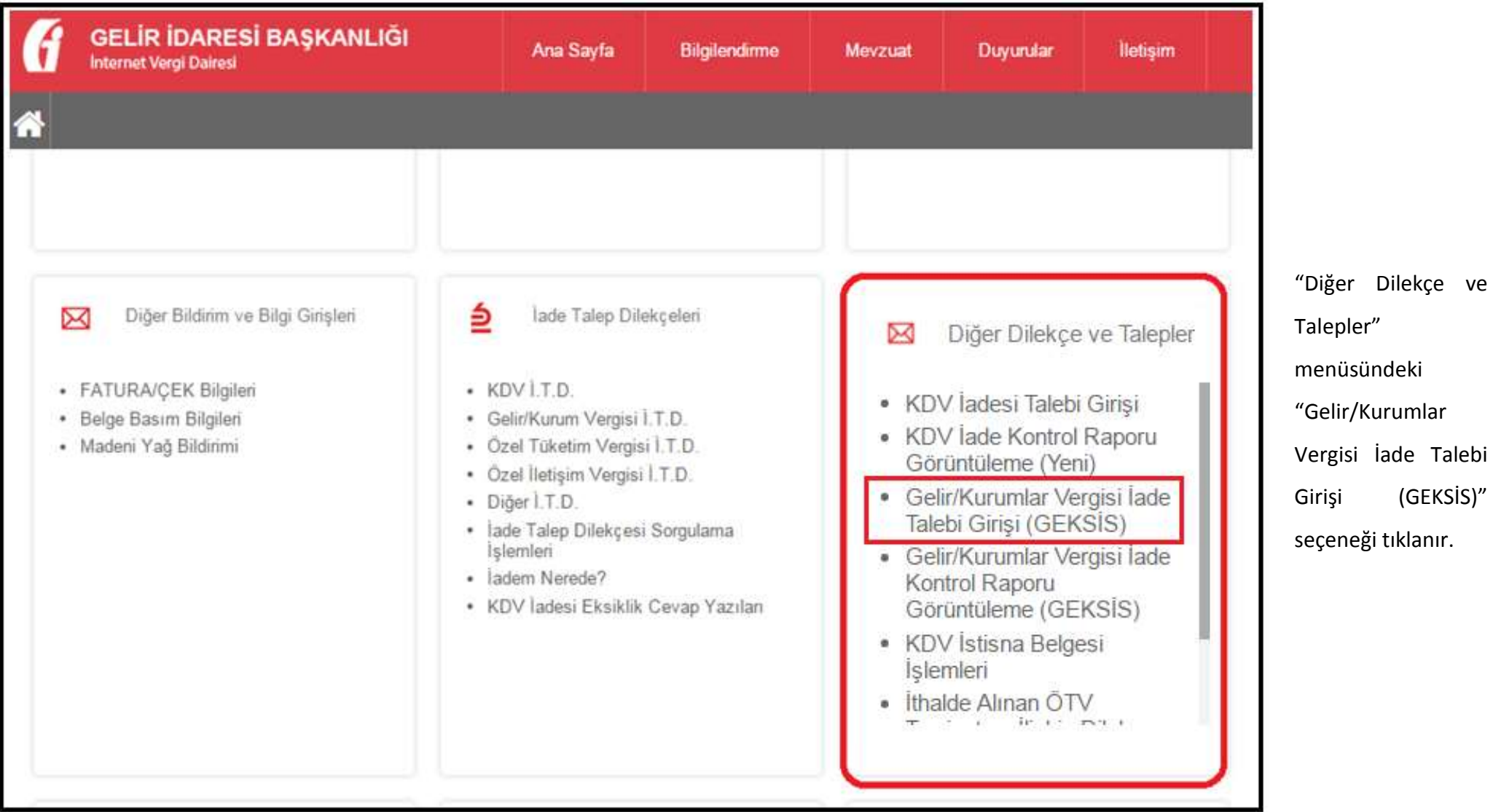

#### <span id="page-7-0"></span>**2.3.2. İkinci Aşama**

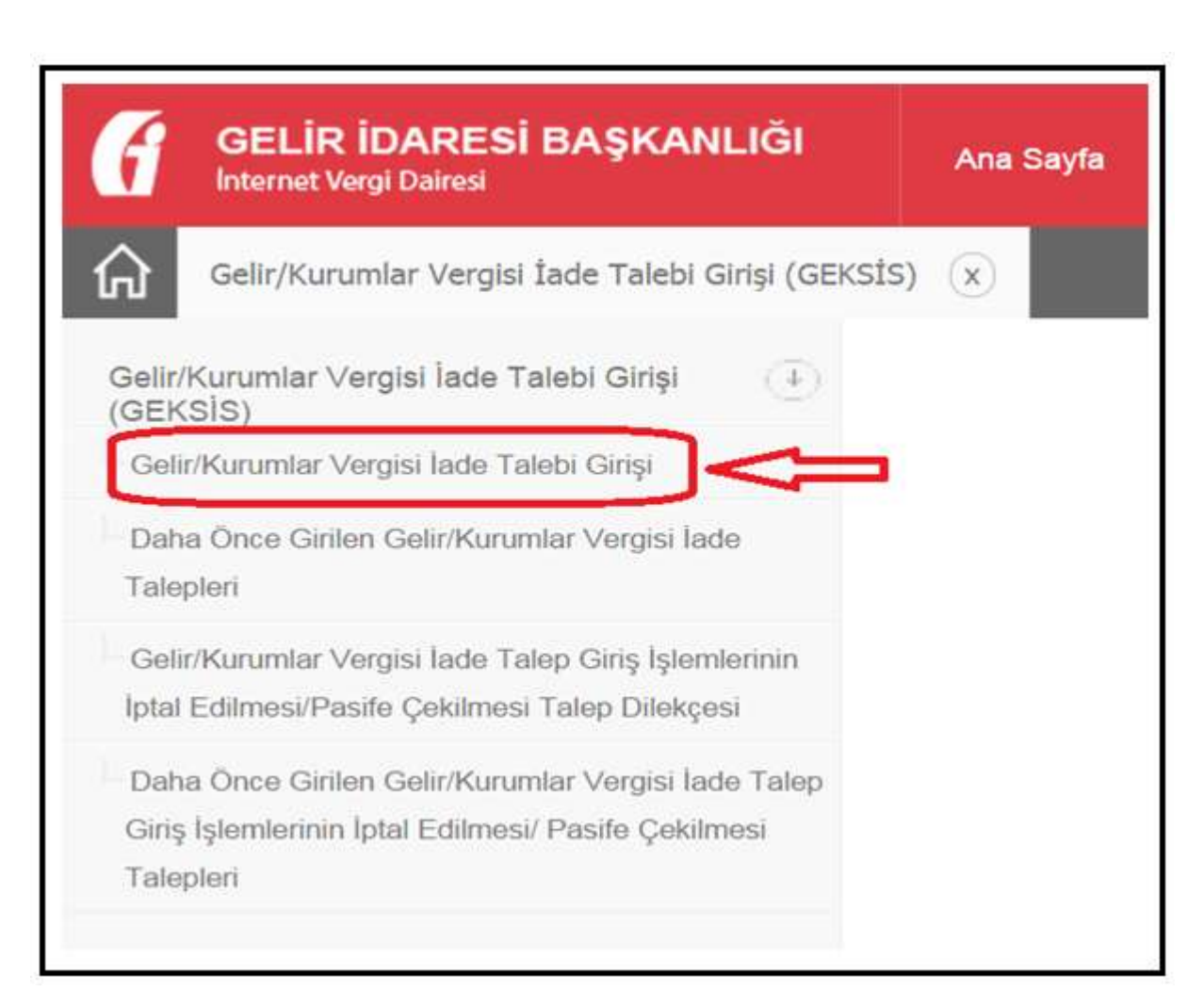

İlk defa iade talebinde bulunulacaksa açılan ekrandan "Gelir/Kurumlar Vergisi İade Talebi Girişi" seçeneği tıklanır. Kaydedilmiş ancak onaylanmamış bir iade talebi varsa "Daha Önce Girilen Gelir/Kurumlar Vergisi İade Talepleri" seçeneği ile bu iade talebine ulaşılabilir.

#### <span id="page-8-0"></span>**2.3.3. Üçüncü Aşama**

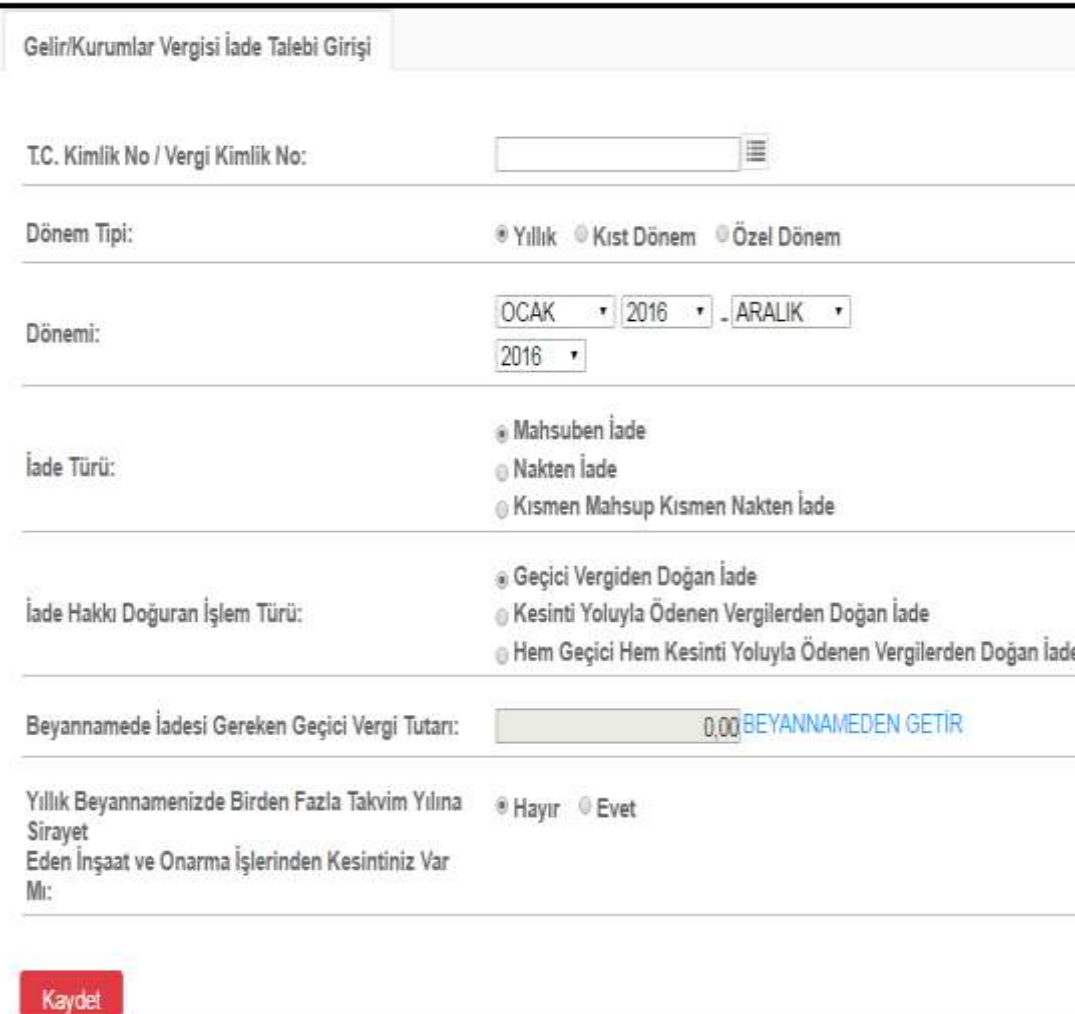

**"Dönem tipi"** kısmında iade talep eden mükellef tarafından iadeye esas beyanname verme dönemine göre ilgili kutucuklardan biri seçilir.

**"Dönemi"** kısmında iade talep edilen dönem ay ve yıl olarak kutucuklardan seçilir.

**"İade Türü"** kısmında iadenin "mahsuben iade", "nakden iade" veya "kısmen mahsup kısmen nakden iade" taleplerinden biri seçilir.

- 1A–1B dilekçelerinde nakit iade talebi yoksa "mahsuben iade",
- 1A–1B dilekçelerinde nakit iade talebi varsa, "nakden iade" veya "kısmen mahsup kısmen nakden iade" seçeneklerinden birisi işaretlenmelidir.

**"İade Hakkı Doğuran İşlem Türü"** kısmında "geçici vergiden doğan iade", "kesinti yoluyla ödenen vergilerden doğan iade" veya "hem geçici hem kesinti yoluyla ödenen vergilerden doğan iade" türlerinden biri seçilir.

- Sadece 1A dilekçesi verilmişse, "kesinti yoluyla ödenen vergilerden doğan iade",
- Sadece 1B dilekçesi verilmişse, "geçici vergiden doğan iade",
- Hem 1A hem 1B dilekçesi verilmişse, "hem geçici hem kesinti yoluyla ödenen vergilerden doğan iade" seçeneği, işaretlenmelidir.

**İade Hakkı Doğuran İşlem Türü**, "Geçici Vergiden Doğan İade" seçili olarak gelmektedir. İade Hakkı Doğuran İşlem Türünün "Kesinti Yoluyla Ödenen Vergilerden Doğan İade" veya "Hem Geçici Hem Kesinti Yoluyla Ödenen Vergilerden Doğan İade" seçilmesi durumunda ;"İade Talebiniz İçin Teminat Gösterecek misiniz?" ve "İade Talep Şekli" menüleri açılacaktır.

**"İade Talebiniz İçin Teminat Gösterecek misiniz?**" kısmına "Evet" seçeneği işaretlendiğinde "Banka/Katılım Bankası Teminat Mektubu" ve "Diğer Teminat" seçenekleri açılır.

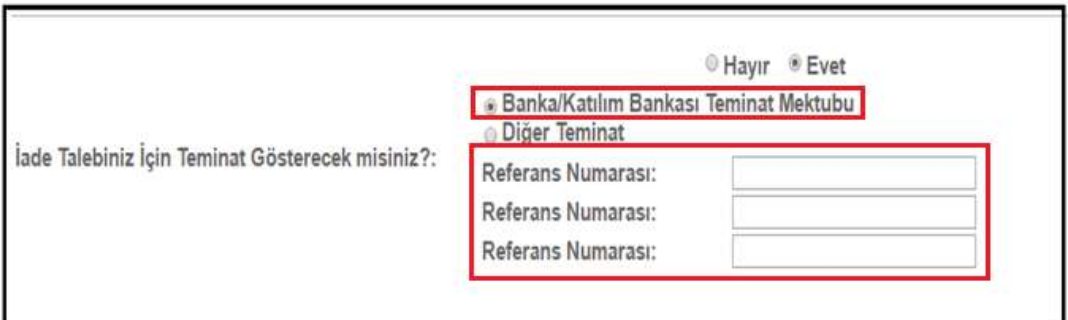

İade talebi Banka/Katılım Bankası teminat mektubu ile yapılacaksa ve aynı iade döneminde birden fazla teminat mektubu (en fazla 3 adet) alınmış ise referans numaralarının ilk kutucuktan başlamak üzere sıra ile yazılması gerekir. Referans (mektup) numaraları kağıt ortamındaki bilgilerde harf, işaret ve rakamlardan oluşuyorsa tamamı aynen yazılmalıdır. Referans numarası dışında başka bir bilgi girilmemelidir.

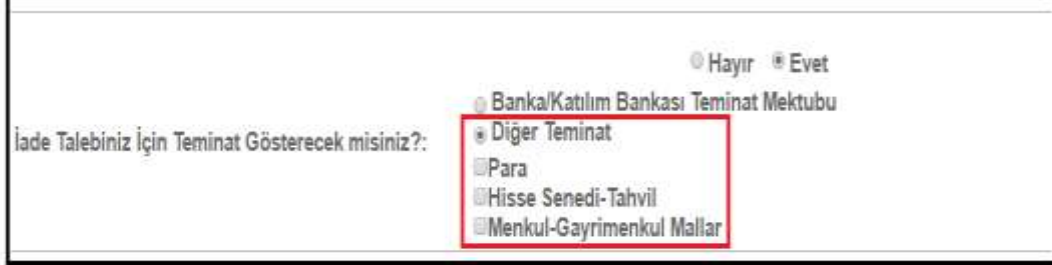

İade talebi için Banka/Katılım Bankası teminat mektubu seçeneğinin dışında bir teminat gösterilecek ise "Diğer Teminat" kutucuğu işaretlenerek açılan seçeneklerden teminatın türüne göre bir veya birden fazla kutucuk işaretlenmelidir.

Vergi İnceleme Raporu ile İade lade Talep Sekli: © YMM Tam Tasdik Raporu Olmaksızın lade . YMM Tam Tasdik Raporu İle İade

**"İade Talep Şekli** "YMM Tam Tasdik Raporu ile İade" veya "YMM Tam Tasdik Raporu Olmaksızın İade "seçeneklerinden biri seçilmelidir. Yandaki tablo açıklamalarına göre "Vergi İnceleme Raporu ile İade" seçeneği ayrıca işaretlenmelidir.

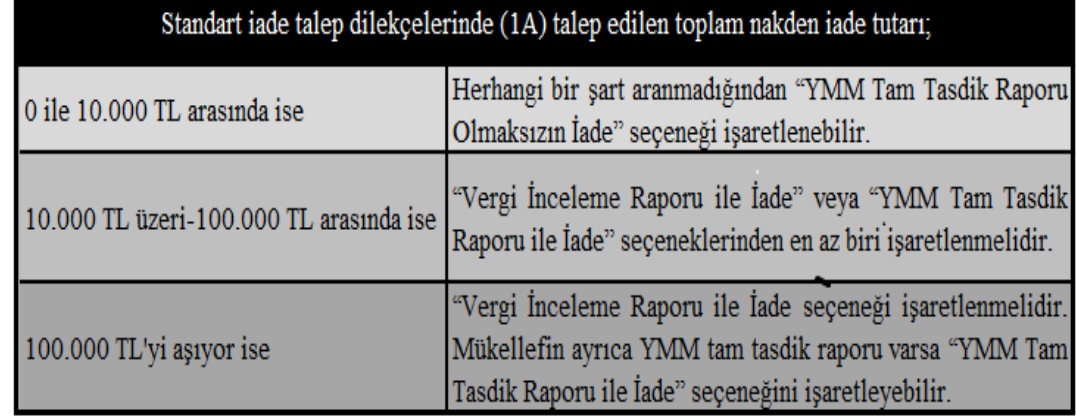

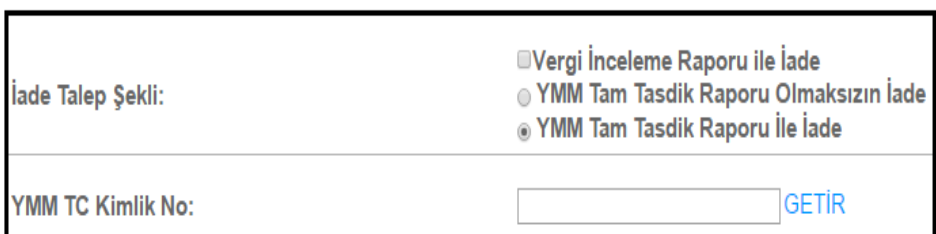

"YMM Tam Tasdik Raporuyla İade" seçeneği tercih edilmişse YMM'nin TC Kimlik Numarasının alttaki kutucuğa yazılarak kutucuğun yanındaki "GETİR" butonu tıklanmalıdır. Bu durumda YMM'nin Adı Soyadı ekrana otomatik gelecektir.

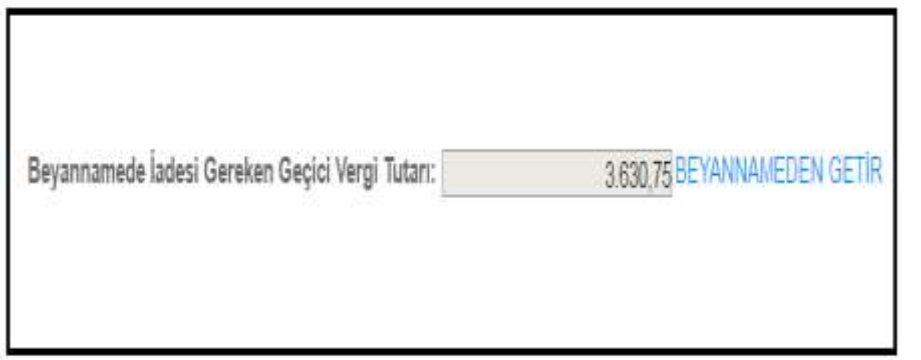

"Beyannamede İadesi Gereken Geçici Vergi Tutarı" "Beyannameden Getir" butonuna tıklanınca iade talep edilen döneme ilişkin olarak en son verilen Gelir/Kurumlar Vergisi Beyannamesinde yer alan "iadesi gereken geçici vergi tutarı" otomatik olarak ekrana gelecektir.

Gelen tutar, yıllık beyannamede iadesi gereken geçici vergi olup standart iade talep dilekçesinde(1B) belirtilen tutar değildir.

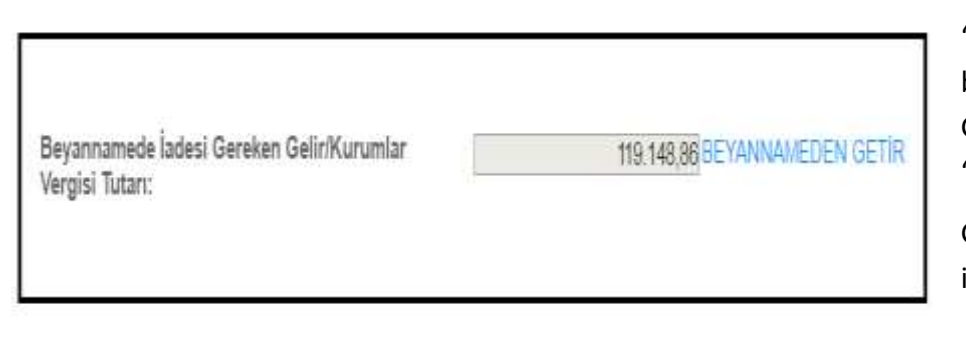

"Beyannamede İadesi Gereken Gelir/Kurumlar Vergisi Tutarı" "Beyannameden Getir" butonuna tıklanınca iade talep edilen döneme ilişkin olarak en son verilen Gelir/Kurumlar Vergisi Beyannamesinde yer alan iade hakkı doğuran işlemlerden "iadesi gereken gelir/kurumlar vergisi tutarı" otomatik olarak ekrana gelecektir.

Gelen tutar, yıllık beyannamede iadesi gereken gelir/kurumlar vergisi olup standart iade talep dilekçesinde(1A) belirtilen tutar değildir.

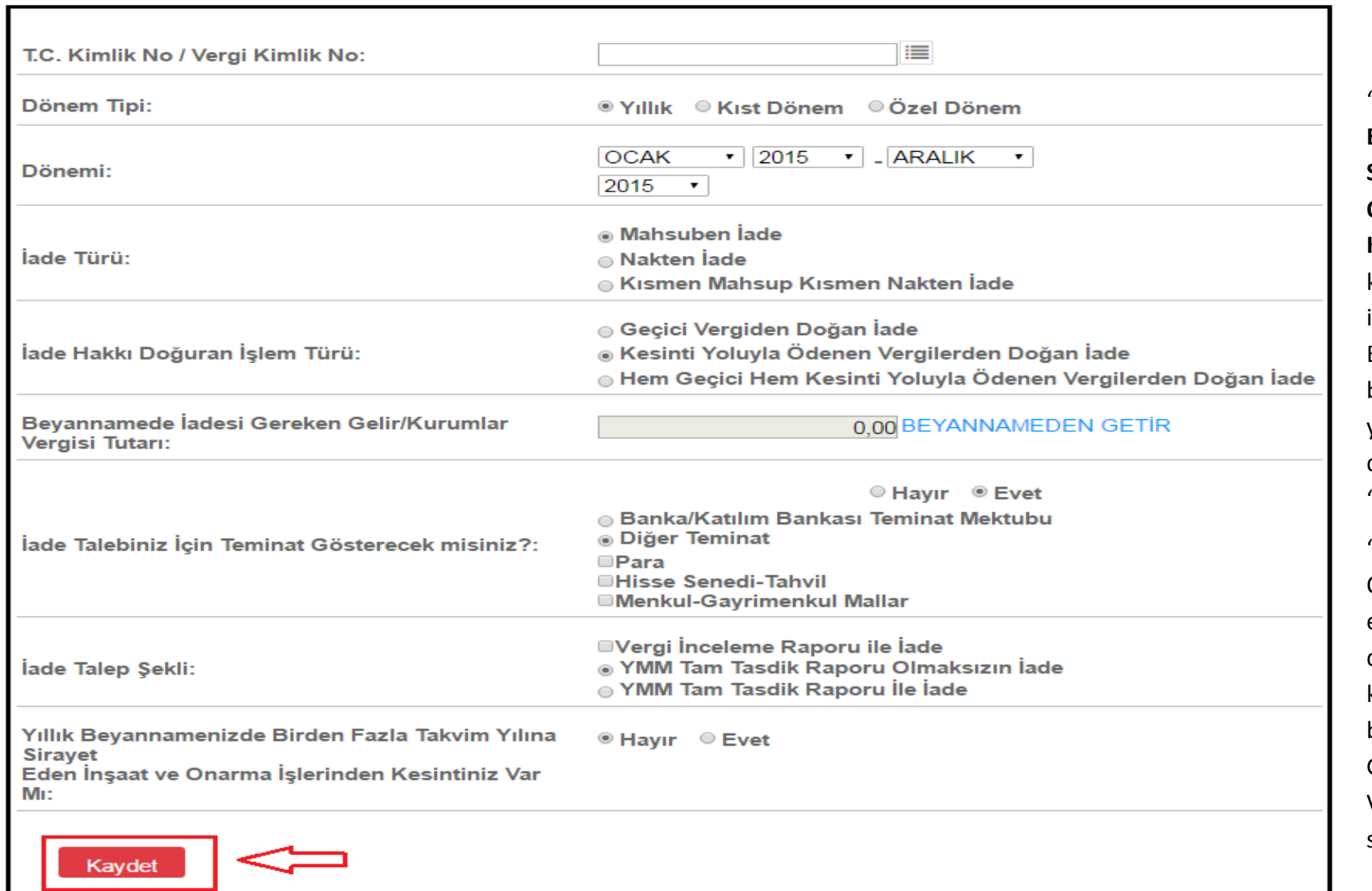

"**Yıllık Beyannamenizde Birden Fazla Takvim Yılına Sirayet Eden İnşaat ve Onarma İşlerinden Kesintiniz Var Mı ?"** kısmında "Hayır" seçeneği işaretli olarak gelecektir. Eğer ilgili dönem yıllık beyannamesinde Yıllara yaygın inşaat işlerinden dolayı kesinti yoksa "Kaydet" butonuna tıklanır.

"Kaydet" butonuna basılıp ONAYLAMA yapılmadan ekrandan çıkılması durumunda bilgiler kaydedilmiş olur. Bu bilgilere "Daha Önce Girilen Gelir/Kurumlar Vergisi İade Talepleri" seçeneğinden ulaşılabilir.

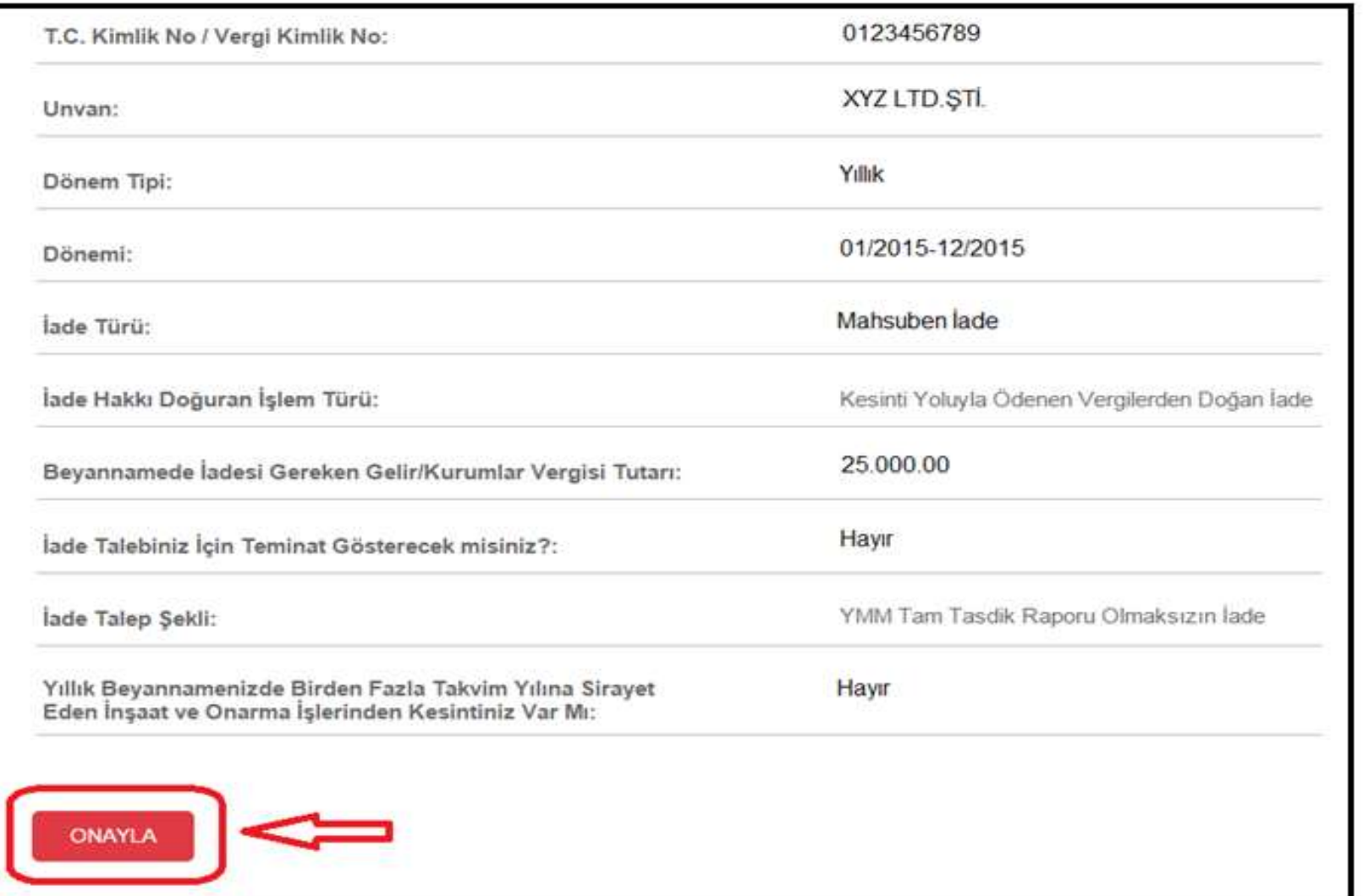

Geksis İade Talebi girişi kaydedildikten sonra gelen ekranda bilgiler kontrol edilerek "ONAYLA" butonuna basılır.

**"ONAYLA" butonuna basılmadığı takdirde iade talep girişi tamamlanmış olmaz. GEKSİS Kontrol Raporu oluşmaz.**

### <span id="page-14-0"></span>**3. LİSTELERİN GÖNDERİLMESİ**

### <span id="page-14-1"></span>**3.1.YYİ İŞLERİ LİSTESİNE BELGE GİRİŞİ**

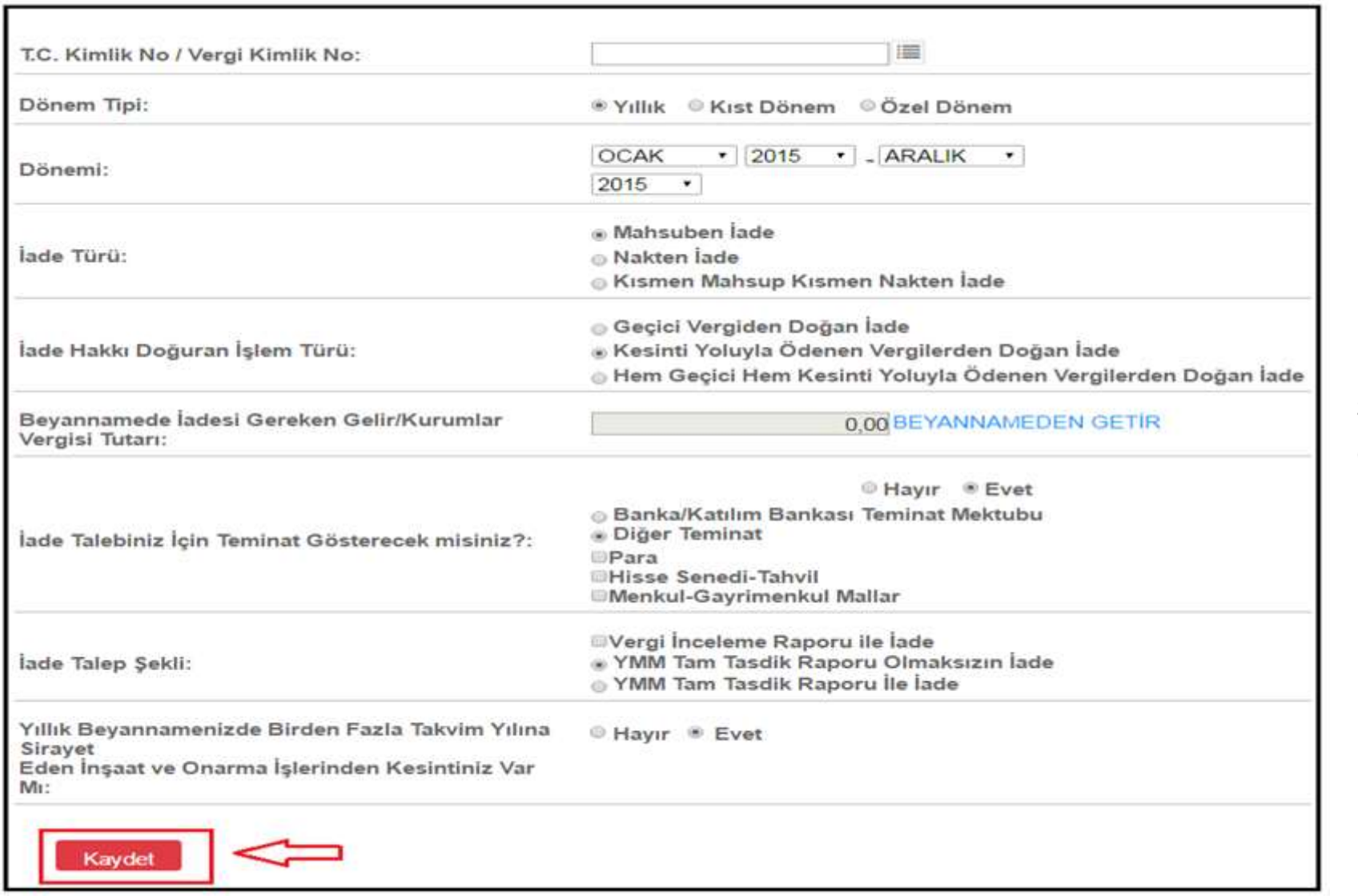

"Yıllık Beyannamenizde Birden Fazla Takvim Yılına Sirayet Eden İnşaat ve Onarma İşlerinden Kesintiniz Var mı ?" kısmında "Evet" seçeneği işaretlenerek "Kaydet" butonuna tıklanır.

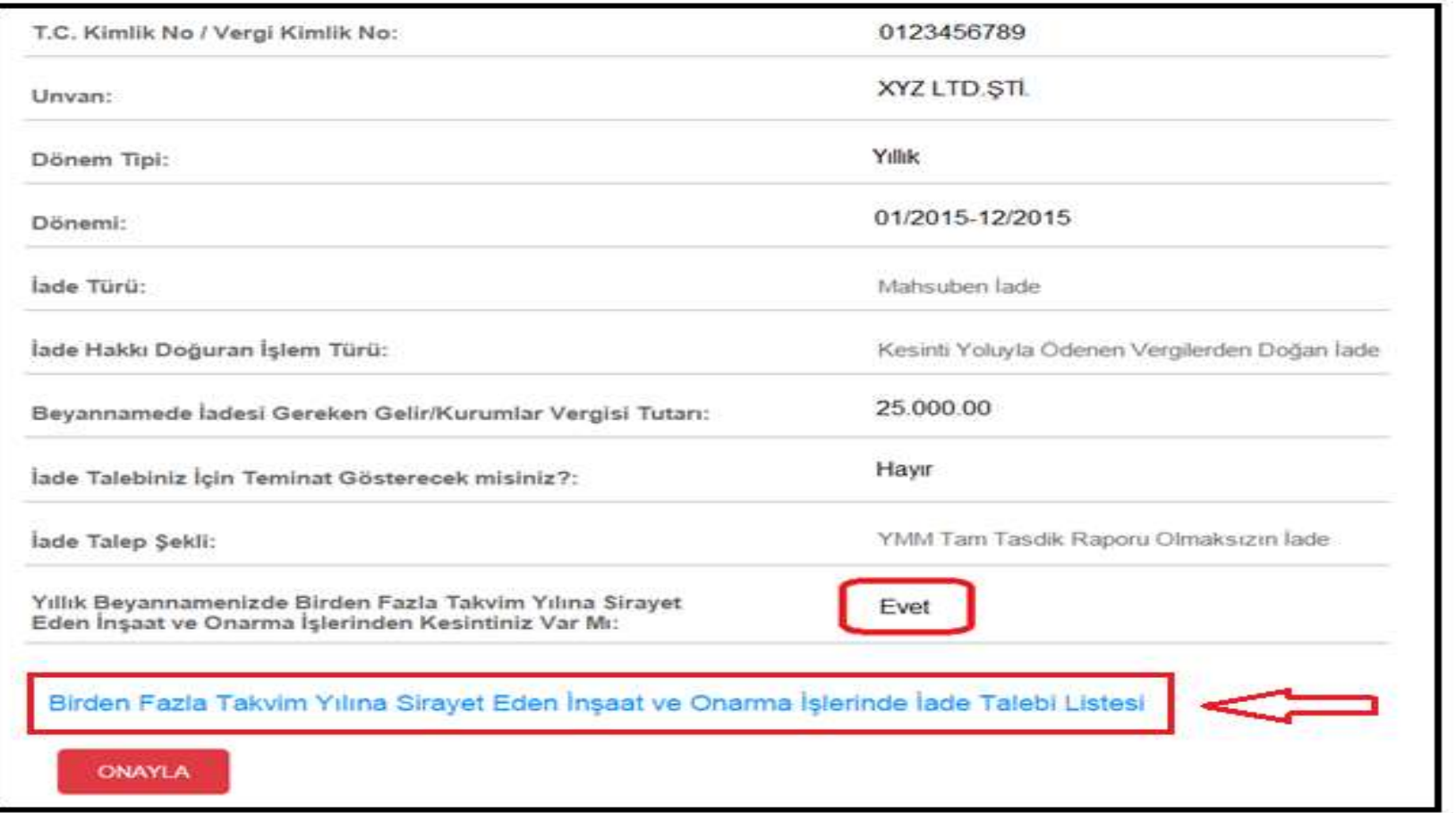

"Birden Fazla Takvim Yılına Sirayet Eden İnşaat ve Onarma İşlerinde İade Talebi Listesi" linkine tıklanır.

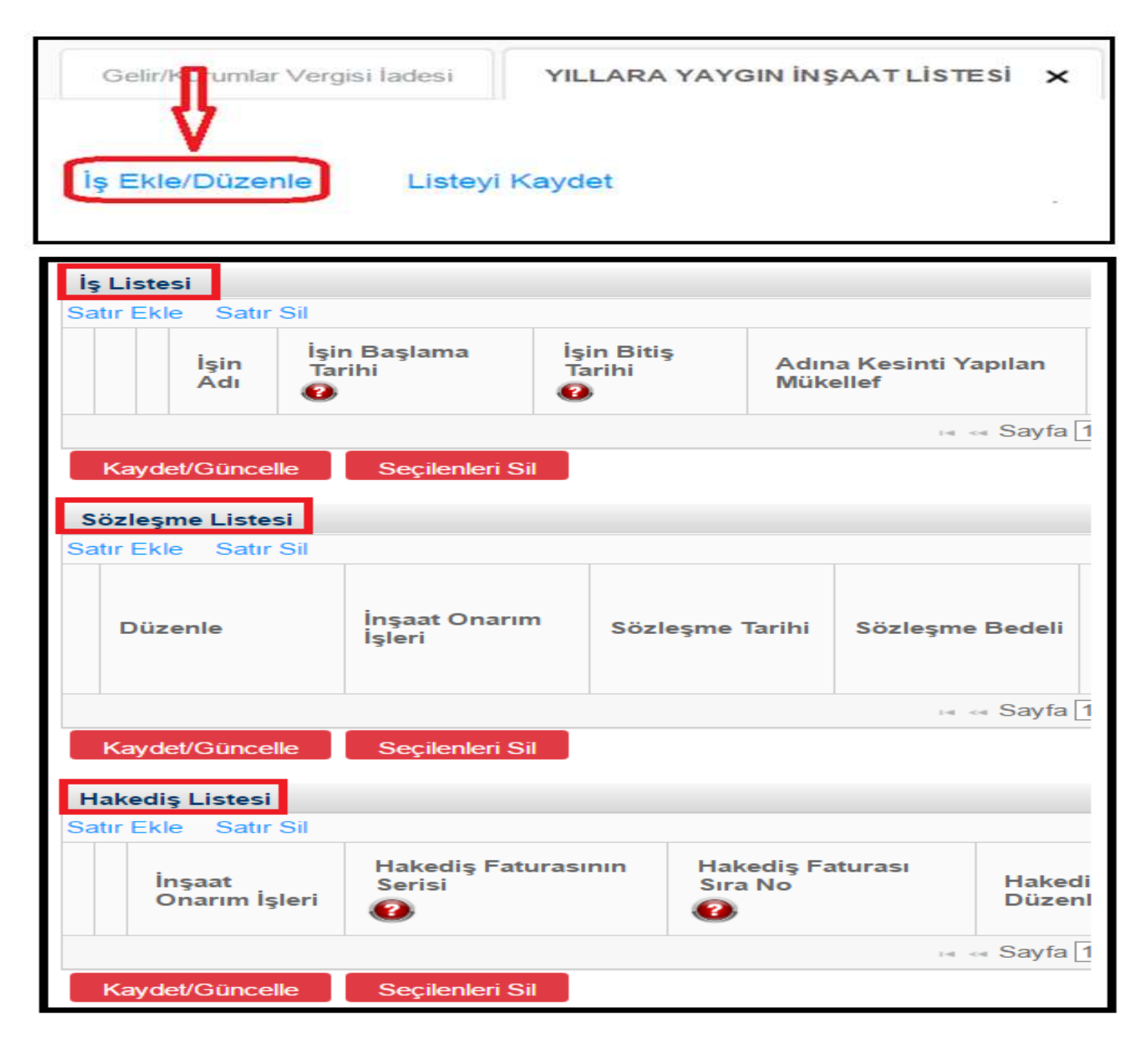

Yıllara Yaygın İnşaat İşleri ile ilgili olarak ilk defa bilgi girişi yapılacaksa veya daha önce girilip henüz onaylanmamış liste bilgilerinde değişiklik (ekleme-silme) yapılacaksa aşağıdaki tabloda bulunan **"İş Ekle/ Düzenle"** butonuna tıklanır.

"Yıllara Yaygın İnşaat İşleri Listesi Girişi";

1-İş Listesi,

2-Sözleşme Listesi,

3-Hakediş Listesi

olmak üzere üç aşamada gerçekleşir.

<span id="page-17-0"></span>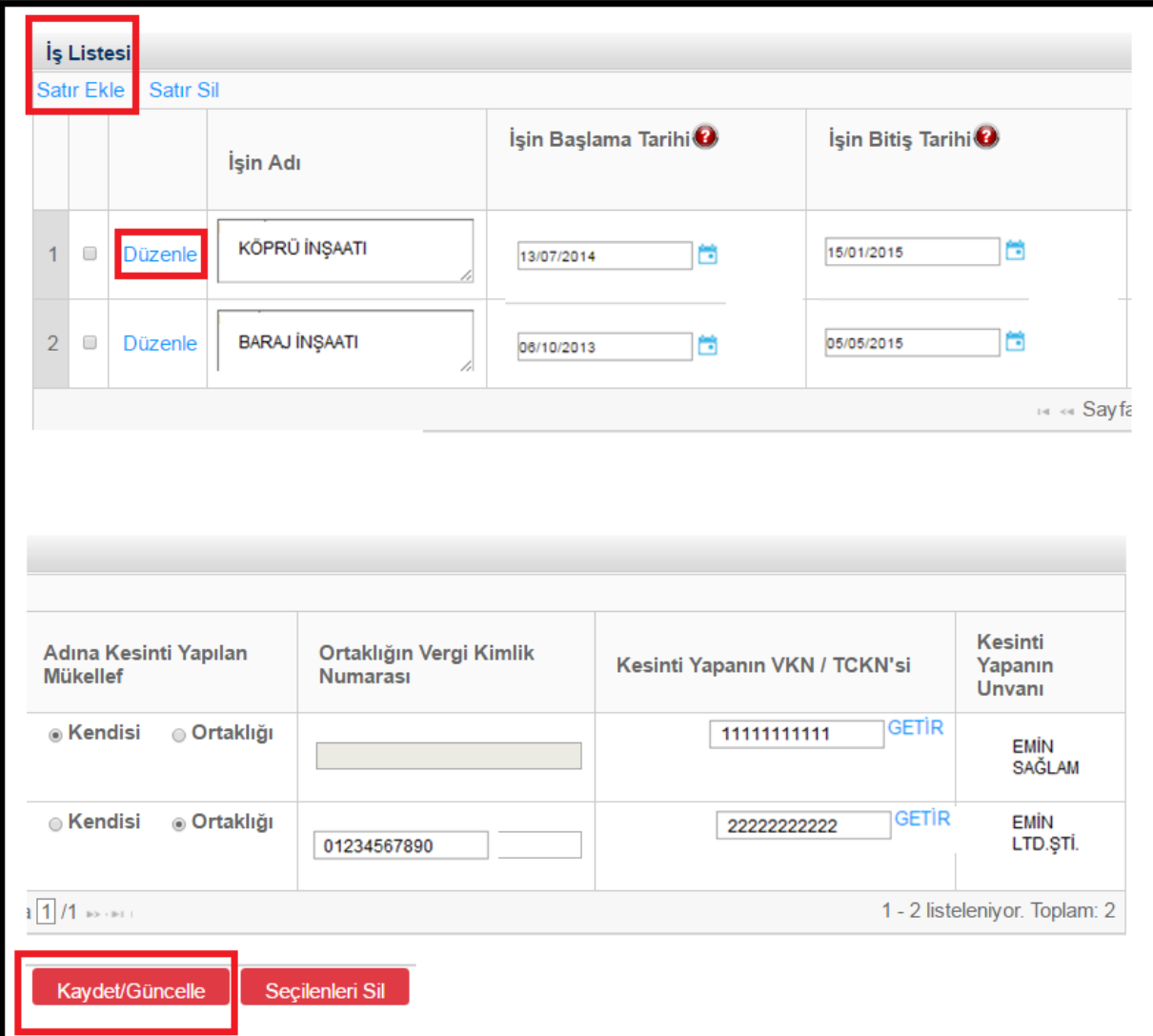

**Satır Ekle:** butonuna tıklanıp, açılan ekrandaki boşluklar eksiksiz olarak doldurulmalıdır.

**Düzenle:** Üzerine tıklanarak bulunulan satır üzerinde değişiklikler yapılabilir.

**İşin Adı:** Bu alana Yıllara Yaygın İnşaat İşinin adı yazılmalıdır.

**İşin Başlama Tarihi:** Bu alana işin başlama tarihi GG.AA.YYYY (gün/ay/yıl) formatında yazılmalıdır.

**İşin Bitiş Tarihi:** Bu alana işin bitiş tarihi GG.AA.YYYY (gün/ay/yıl) formatında yazılmalıdır.

**Adına Kesinti Yapılan Mükellef:** Bu alana kesinti, iade isteyen mükellef adına yapılmışsa **"Kendisi",** ortaklığı adına yapılmışsa **"Ortaklığı"** butonu işaretlenmelidir.

**Ortaklığın Vergi Kimlik Numarası:** Bu alana kesinti ortaklık adına yapılmışsa kesinti yapılan ortaklığın vergi kimlik numarası yazılmalıdır.

**Kesintiyi Yapanın Vergi Kimlik Numarası / TC Kimlik Numarası:** Bu alana kesintiyi yapanın vergi kimlik numarası/TC Kimlik Numarası yazılarak "GETİR" butonuna tıklandığında "Kesintiyi Yapanın Adı Soyadı / Unvanı" otomatik olarak gelecektir.

**Kaydet/Güncelle:** Bilgilerin doğruluğu kontrol edildikten sonra **"Kaydet/Güncelle"** butonu tıklanmalıdır.

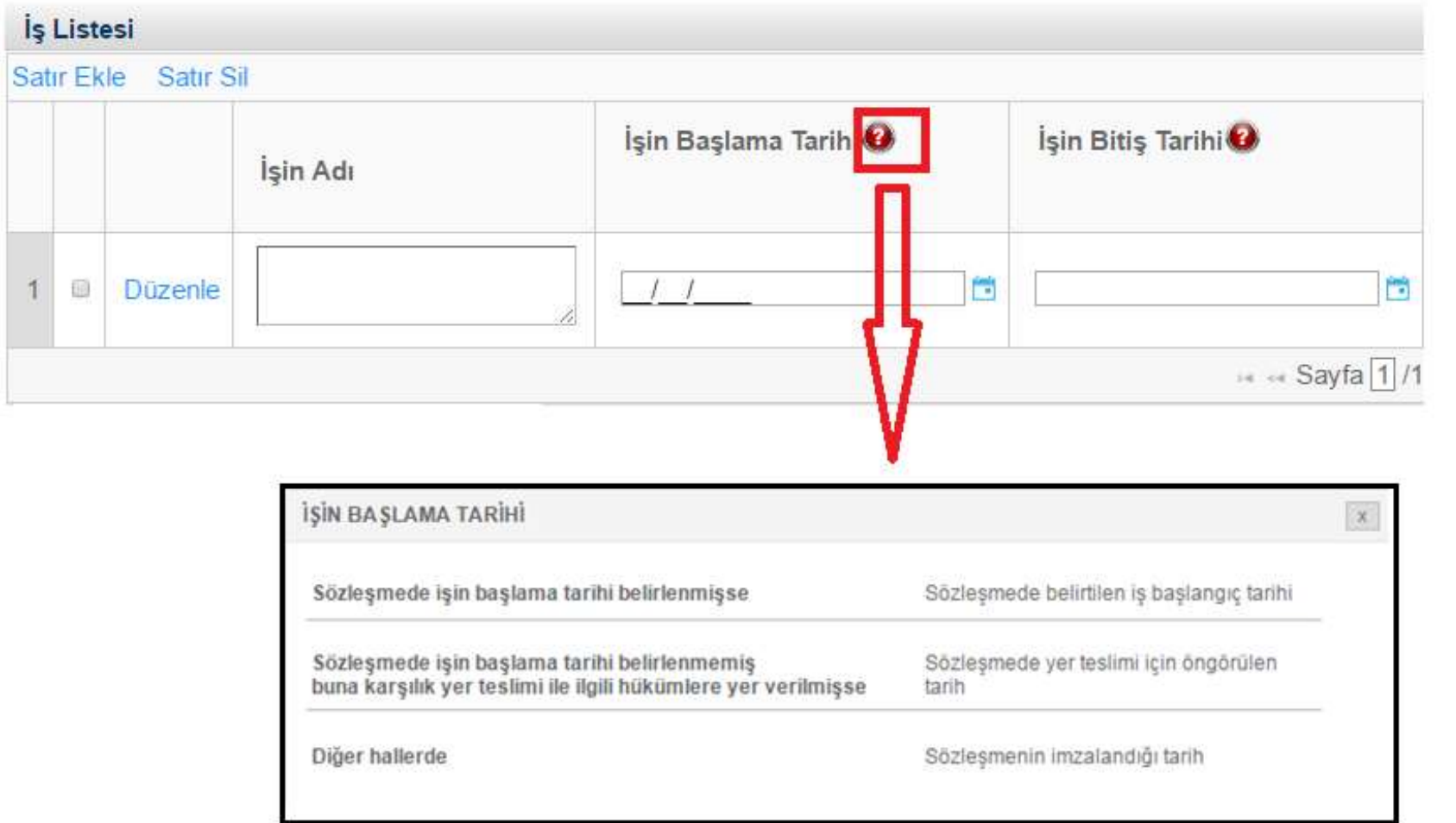

Resimdeki simgeye tıklandığında işin başlama tarihinin hangi tarih olarak kabul edileceğiyle ilgili bilgilendirme ekranı açılır.

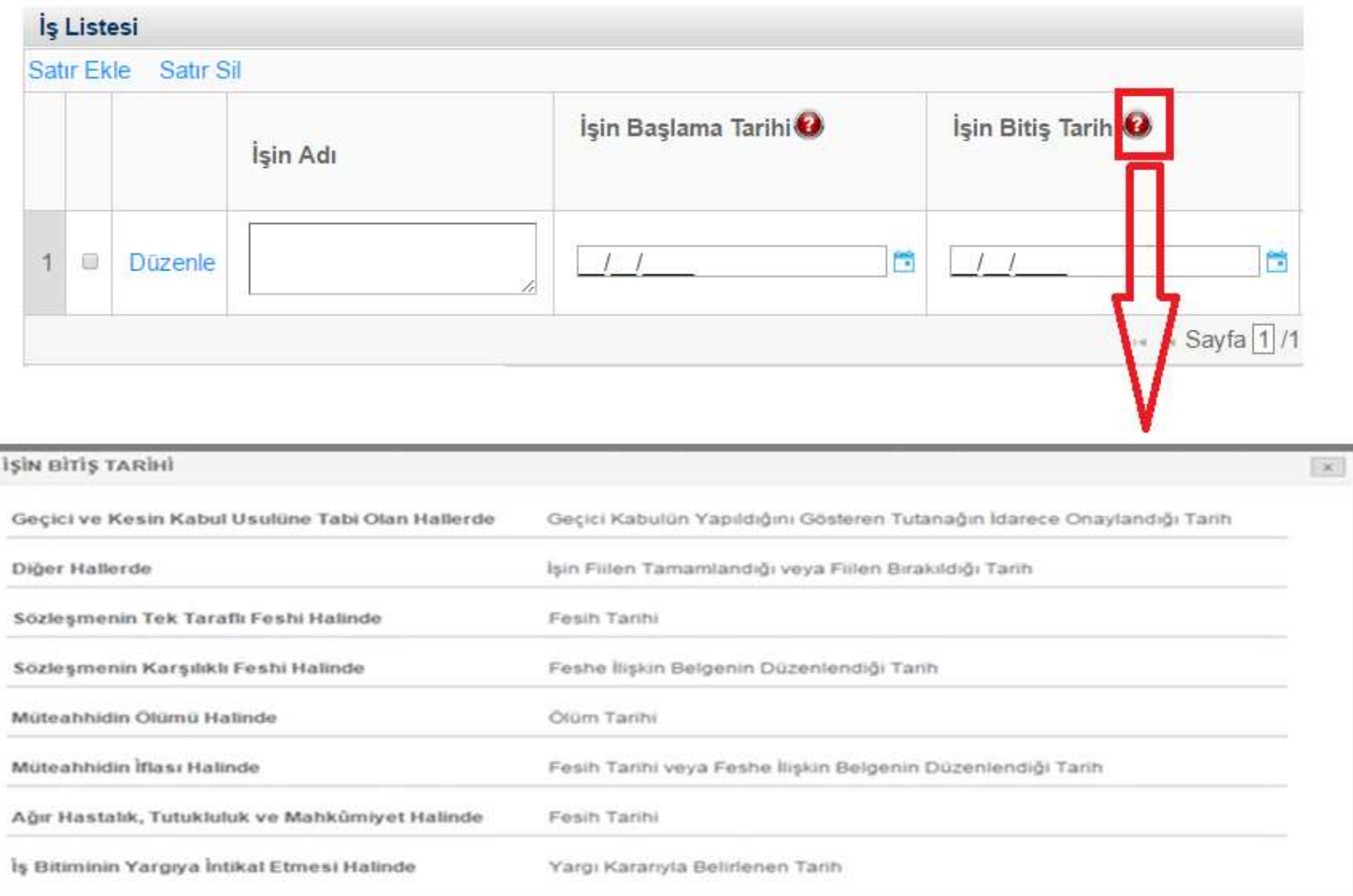

Resimdeki simgeye tıklandığında işin bitiş tarihinin hangi tarih olarak kabul edileceğiyle ilgili bilgilendirme ekranı açılır.

#### <span id="page-20-0"></span>**3.1.2.Sözleşme Listesinin Doldurulması**

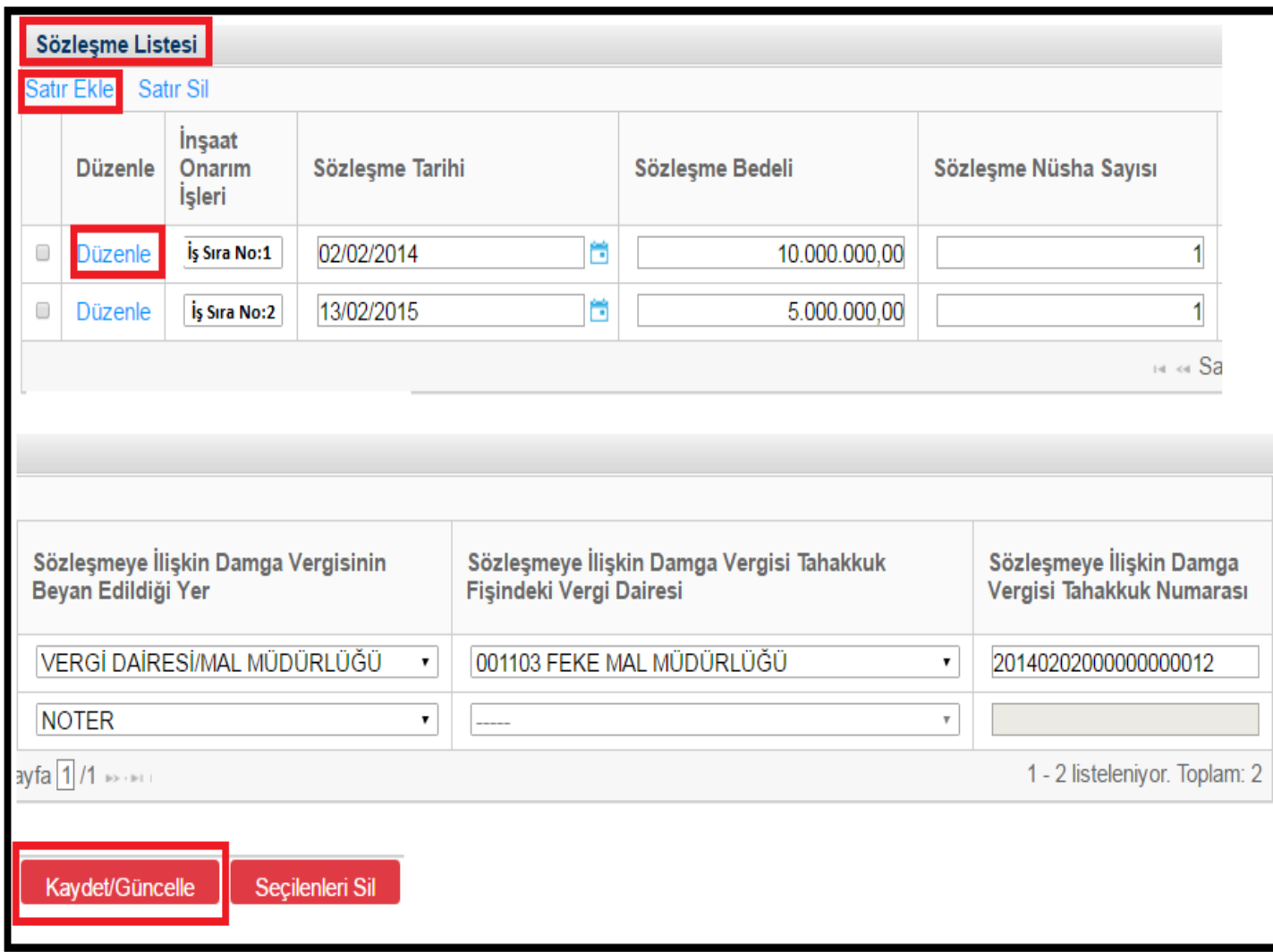

**Sözleşme bilgilerinin girilebilmesi için öncelikle iş bilgilerinin girilmiş olması gerekir. Aynı iş için birden fazla sözleşme bilgisi girilebilir.**

**Sözleşme nüsha sayısı; yıllara yaygın işlere ilişkin yapılan sözleşmenin sayfa adedi değildir.**

**Sözleşme Listesi:** Mevcut iş için veya yeni eklenen iş için sözleşme bilgileri eklemek isteniyorsa "Sözleşme Listesi" altında bulunan "Satır Ekle" butonuna tıklanıp, açılan ekrandaki boşluklar eksiksiz olarak doldurulmalıdır

**Düzenle:** "Düzenle" ifadesi üzerine tıklanarak bulunulan satır üzerinde değişiklikler yapılabilir.

**İnşaat Onarım İşleri:** Bu alanda sözleşme bilgileri girilecek olan işin sıra numarası belirtilmelidir.

**Sözleşme Tarihi:** Bu alana sözleşme tarihi GG.AA.YYYY (gün/ay/yıl) formatında yazılmalıdır.

**Sözleşme Bedeli:** Bu alana yapılan sözleşmenin bedeli TL cinsinden yazılmalıdır. Bu sütun rakamlardan oluşmalıdır.

**Sözleşme Nüsha Sayısı:** Bu alana yapılan sözleşmenin nüsha sayısı yazılmalıdır. Bu sütun rakamlardan oluşmalıdır.

**Sözleşmeye İlişkin Damga Vergisinin Beyan Edildiği Yer:** Bu alana damga vergisinin beyan edildiği yer belirtilmelidir.

**Sözleşmeye İlişkin Damga Vergisi Tahakkuk Fişindeki Vergi Dairesi:** Bu alana damga vergisinin beyan edildiği Vergi Dairesi Müdürlüğü/Malmüdürlüğü belirtilmelidir.

**Sözleşmeye İlişkin Damga Vergisinin Tahakkuk Numarası:** Bu alana sözleşmeye ilişkin damga vergisi tahakkuk numarası yazılmalıdır.

**Kaydet/Güncelle:** Bilgilerin doğruluğu kontrol edildikten sonra **"Kaydet/Güncelle"** butonu tıklanmalıdır.

<span id="page-21-0"></span>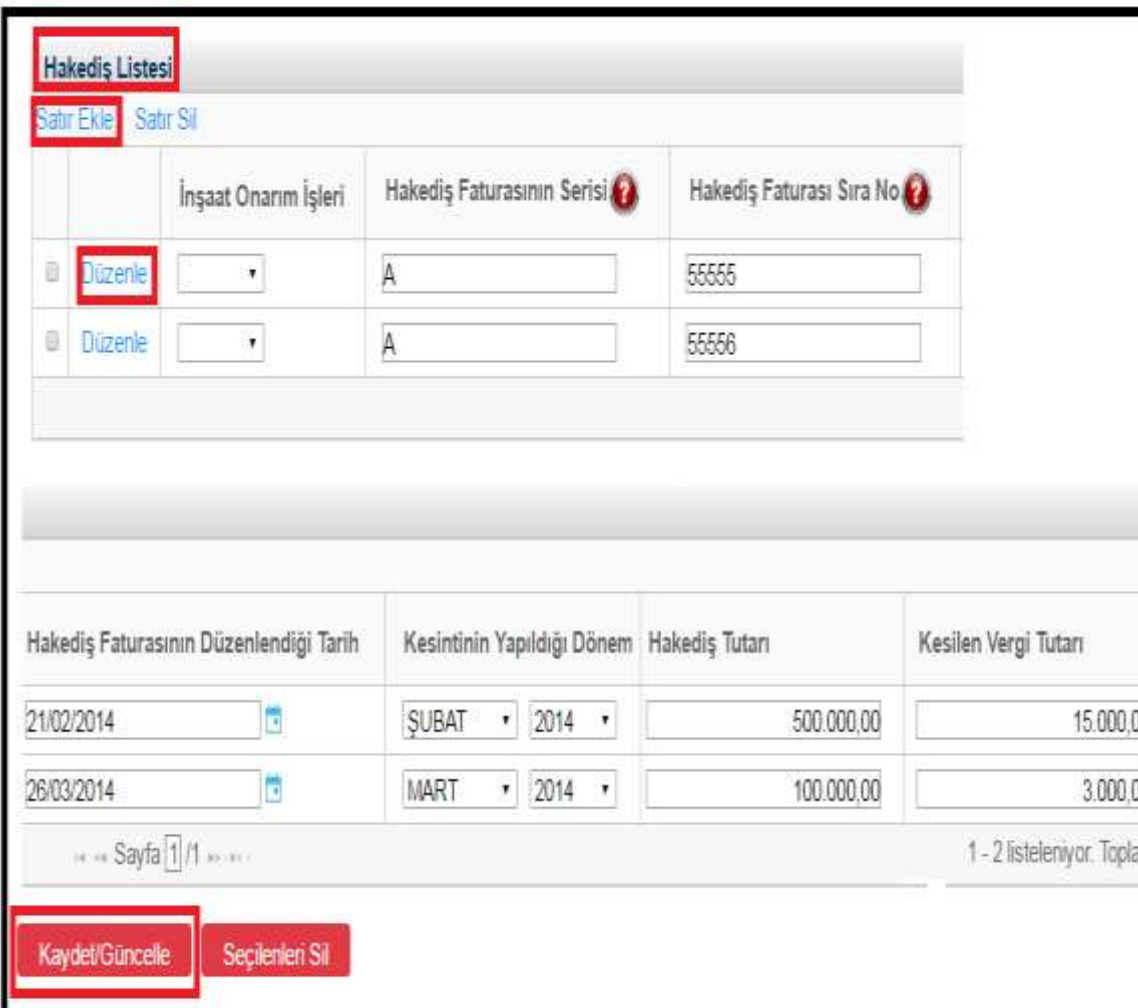

**Hakediş bilgilerinin girilebilmesi için öncelikle iş bilgilerinin girilmiş olması gerekir.** 

**Kesintiler ortaklık adına yapılmış ise Hakediş Tutarı ve Kesilen Vergi Tutarı ortaklık oranına göre kıyaslanmayacak tutarın tamamı girilecektir.**

**Hakediş Listesi:** Mevcut iş için veya yeni eklenen iş için hakediş bilgileri eklemek isteniyorsa "Hakediş Listesi" altında bulunan **"Satır Ekle"** butonuna tıklanıp, açılan ekrandaki boşluklar eksiksiz olarak doldurulmalıdır.

**Düzenle:** "Düzenle" ifadesi üzerine tıklanarak bulunulan satır üzerinde değişiklikler yapılabilir.

**İnşaat Onarım İşleri:** Bu alanda sözleşme bilgileri girilecek olan işin sıra numarası belirtilmelidir.

**Hakediş Faturasının Serisi:** Bu alana hakediş faturasının serisi yazılmalıdır. Fatura serileri genelde "A" şeklinde sadece harflerden oluşabileceği gibi "A5" gibi harf ve rakamlardan da oluşabilmektedir. Faturaların serileri A-5, A 5, A/5 şeklinde olsa dahi harf ve sayı arasına herhangi bir işaret veya boşluk bırakılmaksızın bitişik olarak "A5" şeklinde yazılmalıdır. Elektronik fatura uygulamasında bulunan mükellefler tarafından düzenlenen e-Faturalarda "seri" alanı bulunmadığından, bu belgeler listeye eklenirken "Hakediş Faturasının Serisi" bölümü boş bırakılacaktır.

**Hakediş Faturasının Sıra No:** Bu alan nümerik ve alfa nümerik işaretlerin kullanıldığı en fazla 20 karakterden oluşabilir. (Örnek: 576, 9624, 701602, A8F20120000000080000 vb.) 421 Sıra No.lu V.U.K. Genel Tebliği gereğince elektronik fatura uygulamasına dahil olma zorunluluğu getirilen mükellefler tarafından düzenlenmesi gereken ve 16 karakterden oluşan (İlk üç karakter alfa nümerik işaretleri, sonraki dört karakter faturanın düzenlendiği yılı ve son dokuz karakter ise müteselsil numarayı ifade etmektedir.) e-Faturalar "Hakediş Faturası Sıra No" alanına boşluk bırakılmadan bitişik olarak (GIB2013000000082, ABC2014000011437 gibi) yazılmalıdır.

**Hakediş Faturasının Düzenlendiği Tarih:** Bu alana hakkediş faturasının düzenlendiği tarih GG.AA.YYYY (gün/ay/yıl) formatında yazılmalıdır.

**Kesintinin Yapıldığı Dönem:** Bu alana kesintinin yapıldığı dönem ay ve yıl olarak kutucuklardan seçilir.

**Hakediş Tutarı:** Bu alana yüklenici firmaya ödenen hakediş tutarı TL cinsinden yazılmalıdır. Bu sütun rakamlardan oluşmalıdır.

**Kesilen Vergi Tutarı:** Bu alana kesilen vergi tutarı TL cinsinden yazılmalıdır. Bu sütun rakamlardan oluşmalıdır.

**Kaydet/Güncelle:** Bilgilerin doğruluğu kontrol edildikten sonra "Kaydet/Güncelle" butonu tıklanmalıdır

#### <span id="page-22-0"></span>**3.1.4.İş-Sözleşme ve İş-Hakediş Listesinin Kaydedilmesi/Onaylanması**

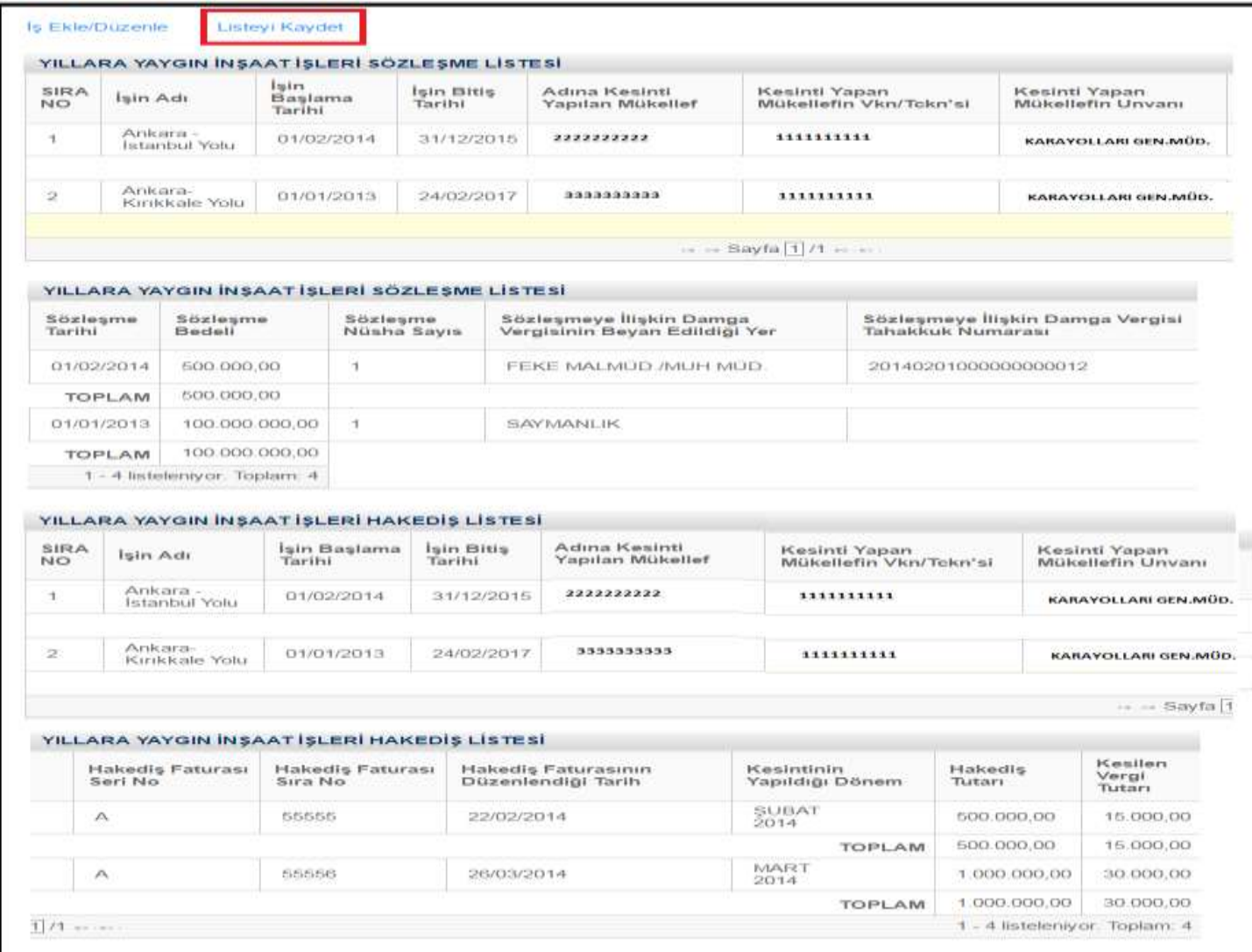

İş, Sözleşme, Hakediş Listeleri eksiksiz olarak doldurulup kaydedildiğinde ekranın üst bölümünde Yıllara Yaygın İnşaat İşleri Sözleşme Listesi ve Yıllara Yaygın İnşaat İşleri Hakediş Listesi oluşacaktır. Liste bilgileri kontrol edildikten sonra tüm listeler "Listeyi Kaydet" butonuna tıklanarak kaydedilir. Açılan sayfada onaylama işlemi yapılmalıdır.

**Yıllara Yaygın İnşaat İşleri listesinin doldurulması, bu işlere ilişkin belgelerin (Sözleşme, Geçici Kabul** 

**Tutanağı vb.) iadeyi yapacak birime teslim edilmesi gerekliliğini ortadan kaldırmaz.**

### <span id="page-23-0"></span>**4. İADE TALEP GİRİŞ İŞLEMLERİNİN İPTAL EDİLMESİ/PASİFE ÇEKİLMESİ**

### <span id="page-23-1"></span>**4.1. İPTAL ETME/PASİFE ÇEKME TALEP DİLEKÇESİ**

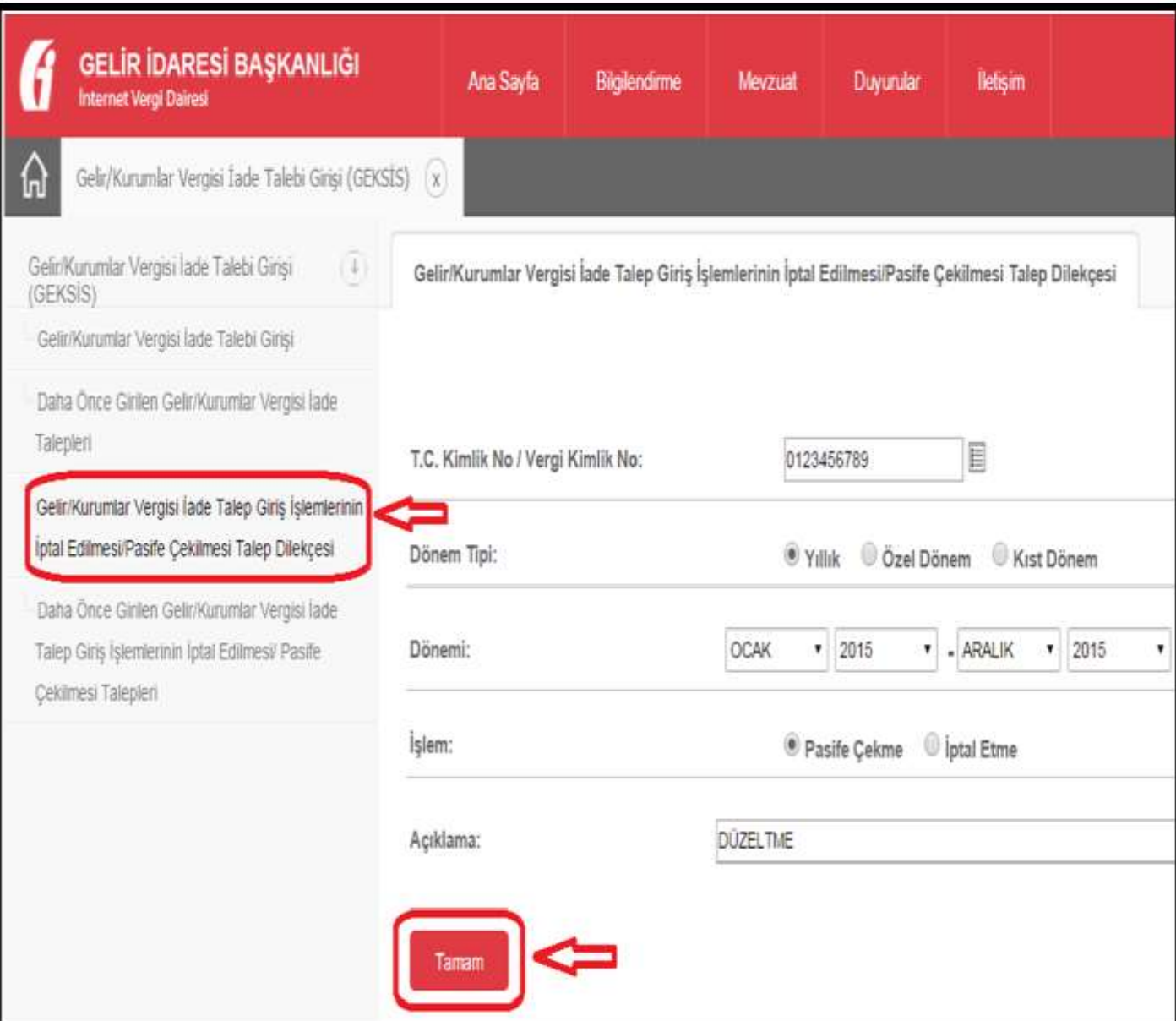

Gelir/Kurumlar Vergisi iade bilgi girişi ve Yıllara Yaygın İnşaat İşleri Listesinin onaylanmasından sonra giriş ve liste üzerinde düzeltme yapılabilmesi için mükelleflerin internet vergi dairesi üzerinden veya vergi dairesine elden dilekçe vererek iptal etme/pasife çekme talebinde bulunmaları gerekmektedir.

Mükellefler internet üzerinden yandaki ekranları kullanarak iptal etme/pasife çekme talebinde bulunabilir.

Geksis raporu oluşmadan önce bir kez, Geksis raporu oluştuktan sonra geçici düzeltme fişi düzenleninceye kadar bir kez pasife çekme talebini onaylama işlemi sistem tarafından otomatik olarak gerçekleştirilmektedir. Bunun haricindeki pasife çekme taleplerinin vergi dairesince onaylanması gerekmektedir.

İptal etme talebi her durumda vergi dairesinin onayına tabidir.

### <span id="page-24-0"></span>**4.2. İPTAL EDİLME/PASİFE ÇEKİLME DURUMUNU GÖRÜNTÜLEME**

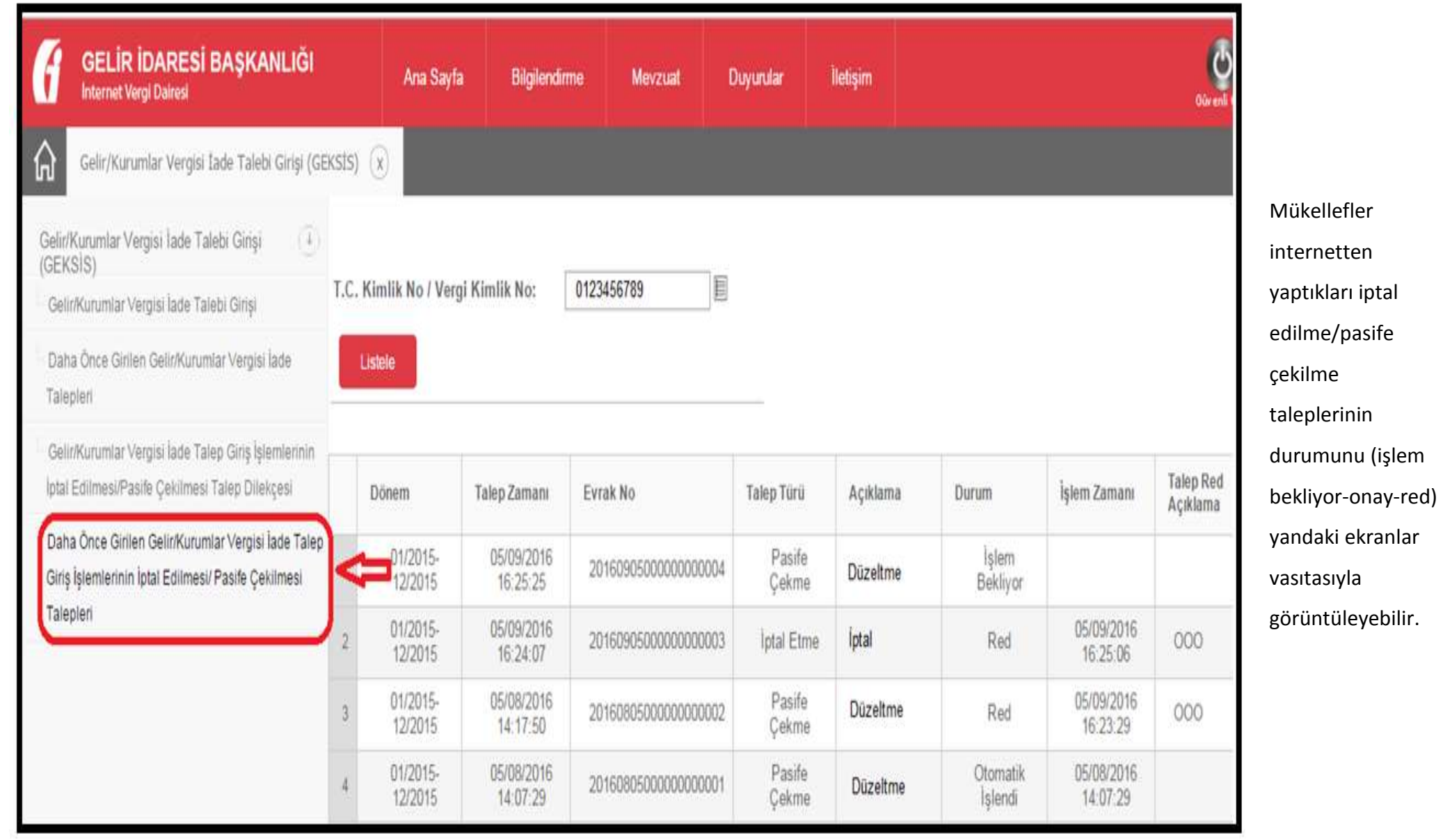

### <span id="page-25-0"></span>**4.3.DAHA ÖNCE GİRİLEN İADE TALEP GİRİŞ İŞLEMLERİNİN GÜNCELLENMESİ**

#### <span id="page-25-1"></span>**4.3.1.Bilgilerin Güncellenmesi**

*Pasife çekilme talebinin onaylanması durumunda aşağıdaki ekranlar vasıtasıyla bilgiler güncellenebilir.*

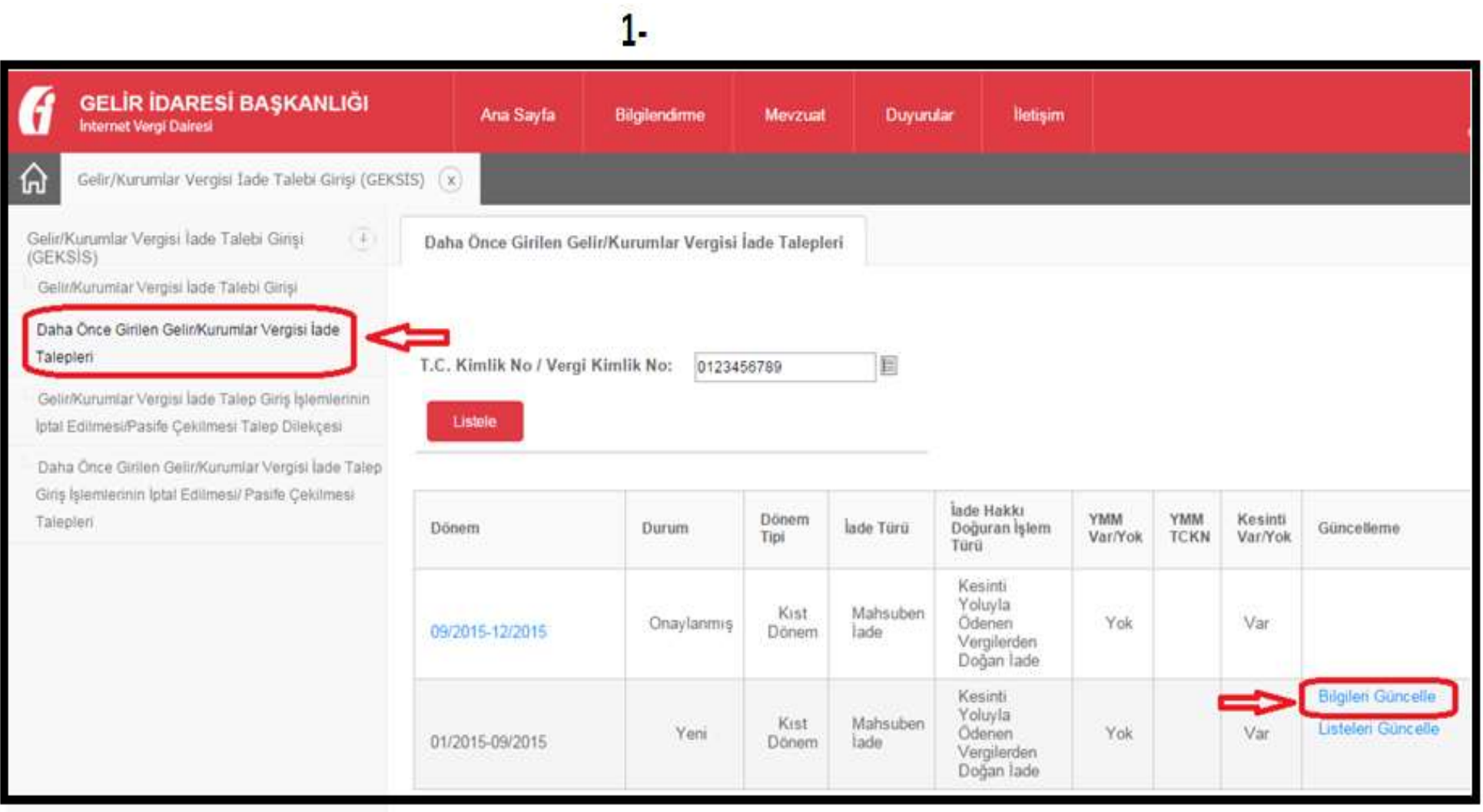

### $2 -$

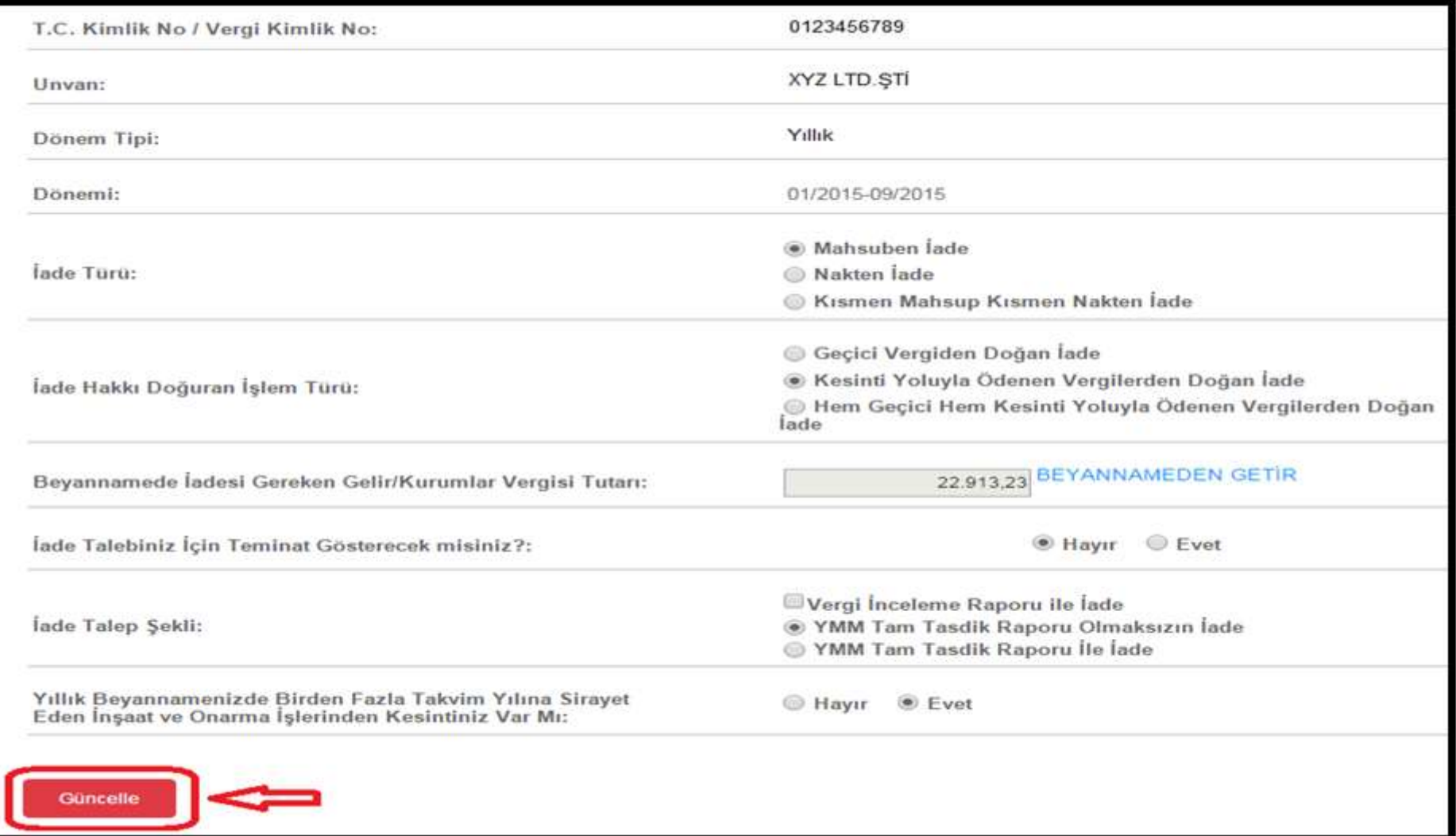

## $3 -$

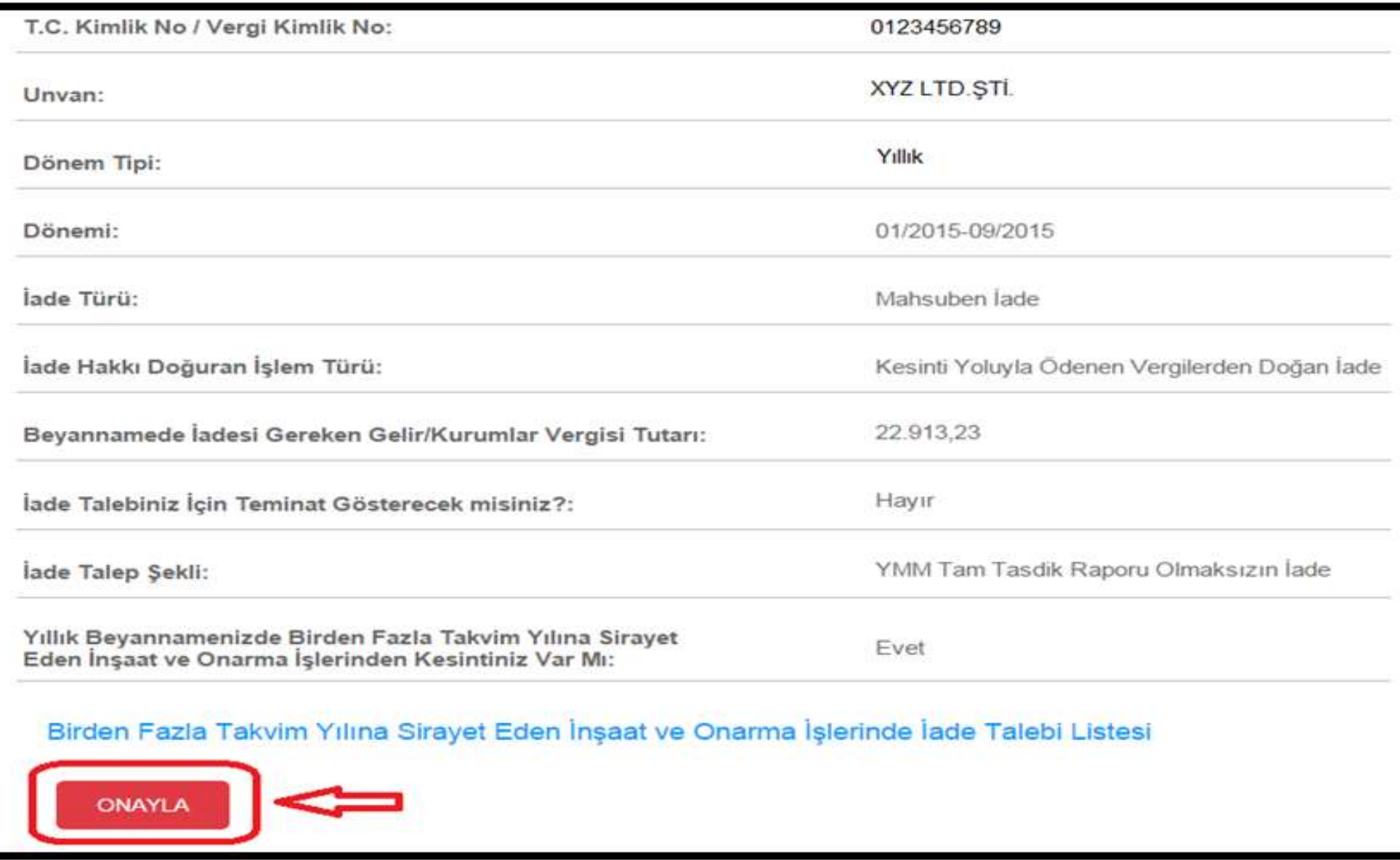

#### <span id="page-28-0"></span>**4.3.2. Listelerin Güncellenmesi**

Pasife çekilme talebinin onaylanması durumunda aşağıdaki ekranlar vasıtasıyla listeler güncellenebilir.

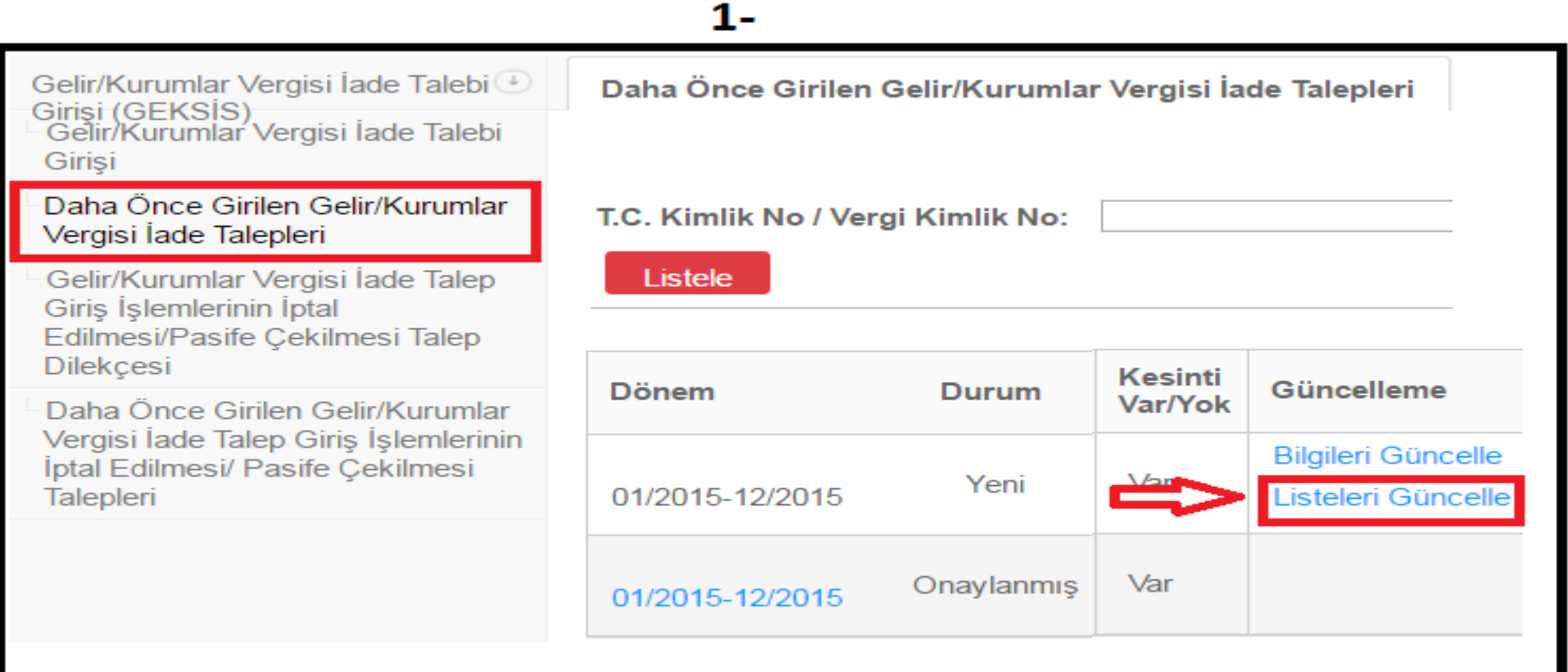

### $2-$

| lade Talebiniz İçin Teminat Gösterecek misiniz?:                                                                             | Hayır                                 |
|----------------------------------------------------------------------------------------------------|---------------------------------------|
| lade Talep Şekli:                                                                                                    | YMM Tam Tasdik Raporu Olmaksızın İade |
| Yıllık Beyannamenizde Birden Fazla Takvim Yılına<br><b>Sirayet</b><br>Eden İnşaat ve Onarma İşlerinden Kesintiniz Var<br>Mi: | <b>Evet</b>                           |
| Birden Fazla Takvim Yılına Sirayet Eden İnşaat ve Onarma İşlerinde İade Talebi Listesi                                       |                                       |
| <b>ONAYLA</b>                                                                                                    |                                       |

 $3-$ 

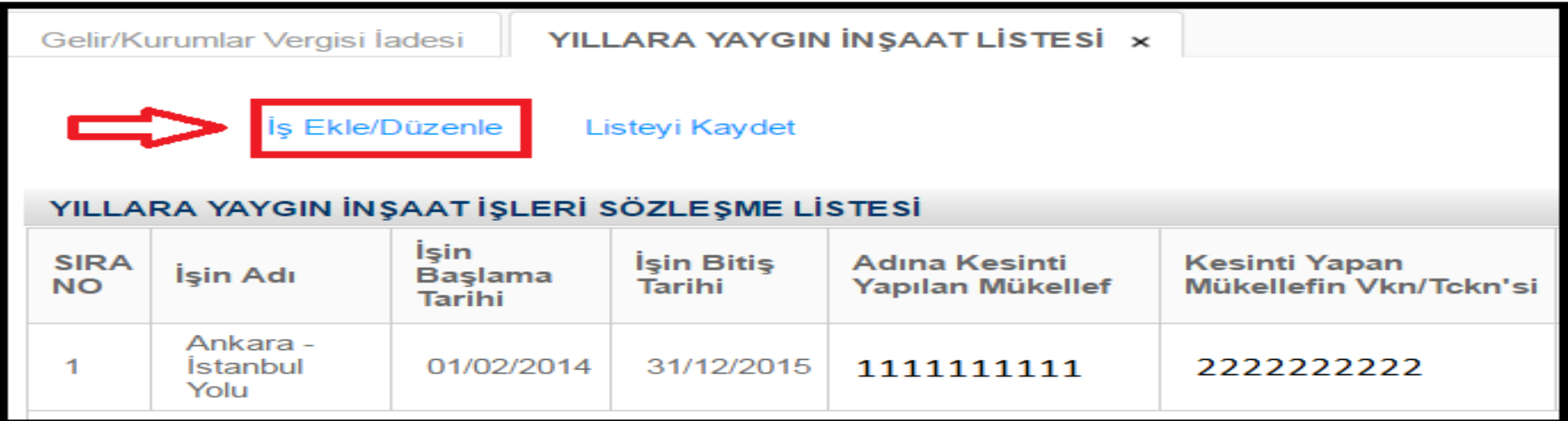

### <span id="page-30-0"></span>**5.İADE KONTROL RAPORU GÖRÜNTÜLEME**

GEKSİS Özet raporu, iade talep girişinin onaylanmasından sonraki gün görüntülenebilir

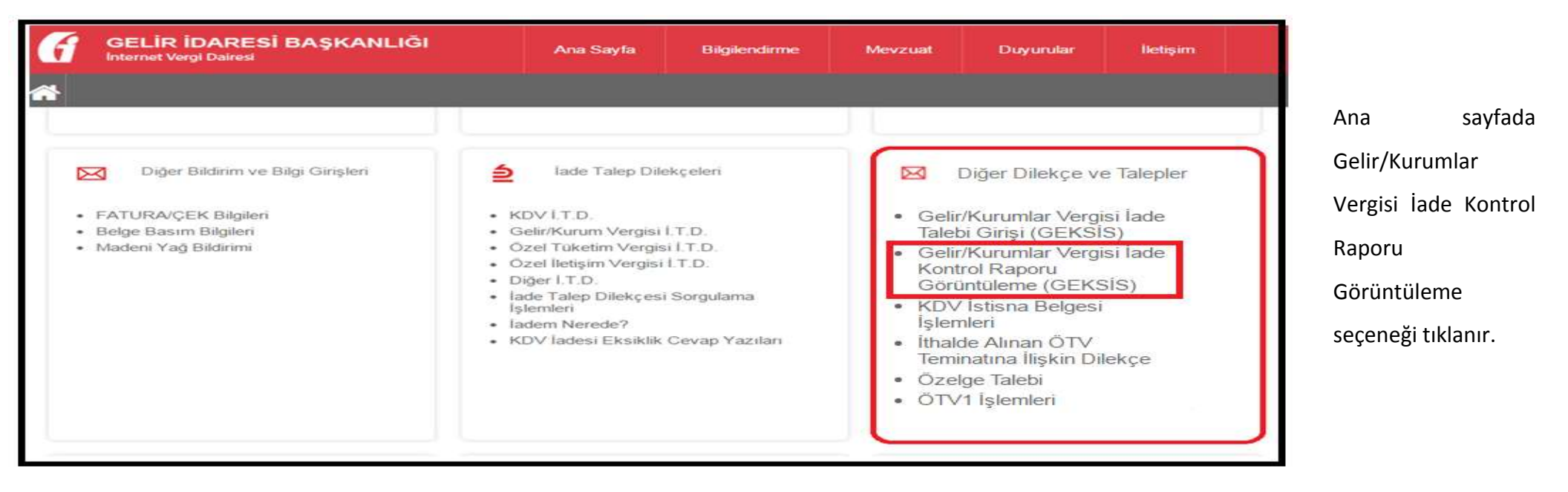

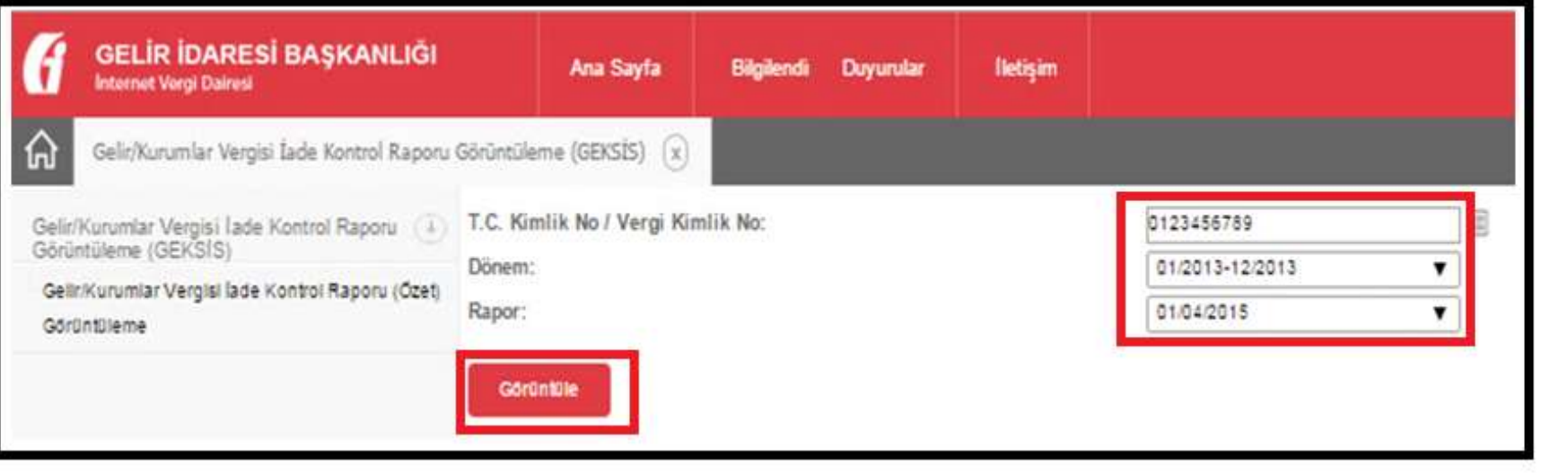

Açılan sayfada dönem ve rapor bilgisi seçildikten sonra görüntüle butonuna tıklanarak GEKSİS özet raporu görüntülenir.

#### <span id="page-31-0"></span>**SIK SORULAN SORULAR**

#### <span id="page-31-1"></span>**1-GEKSİS nedir?**

Gelir ve Kurumlar Vergisi İade işlemlerine asgari bir standart getirilmesi ve yurt çapında uygulama birliğinin sağlanması amacıyla iadelerin elektronik ortamda kontrol ve analizinin yapılarak mükellef ve iade yapacak birimlere raporlanmasıdır.

#### <span id="page-31-2"></span>**2-GEKSİS ile ne amaçlanmıştır?**

GEKSİS ile gelir ve kurumlar vergisi iade işlemlerine hız kazandırılması, iade işlemleri açısından asgari bir standart getirilmesi ve uygulama birliğinin sağlanması amaçlanmıştır.

#### <span id="page-31-3"></span>**3-GEKSİS kullanımı nasıldır?**

GEKSİS ile mükelleflerin elektronik ortamda gönderdikleri bilgi ve belgeler esas alınarak Gelir-Kurumlar Vergisi iadelerine yönelik kontrol ve analizler elektronik ortamda yapılarak özet bir rapor halinde iadeyi yapan birime ve mükellefe sunulmaktadır.

#### <span id="page-31-4"></span>**4-GEKSİS hangi dönem iade taleplerinde kullanılmalıdır?**

2015 ve izleyen vergilendirme dönemlerinde GEKSİS kullanılmalıdır.

2015 vergilendirme dönemi öncesi gerçekleşen iade hakkı doğuran işlemlere yönelik iade taleplerinde, düzenleme öncesindeki uygulama geçerli olacaktır.

#### <span id="page-31-5"></span>**5-GEKSİS kapsamına hangi mükellefler girmektedir?**

99 Seri No.lu Gelir Vergisi Sirkülerinde belirtildiği üzere; gelir ve kurumlar vergisi mükelleflerinin 2015 ve izleyen vergilendirme dönemlerine yönelik iade taleplerini Gelir ve Kurumlar Vergisi Standart İade Sistemini (GEKSİS) kullanmak suretiyle yapmaları gerekmektedir.

İade talebinde bulunan kurumlar vergisi mükellefleri (0010 kodundan beyanname verenler)

İade talebinde bulunan Gelir Vergisi mükellefleri (0001 ve 0012 kodundan beyanname verenler)

Kazançları ücret, menkul sermaye iradı, gayrimenkul sermaye iradı, diğer kazanç ve iratlar olup 0012 kodundan (hazır beyan) beyanname veren mükellefler isterlerse, standart 1A - Gelir / Kurumlar Vergisi iade talep dilekçesi vererek ve GEKSİS girişi yaparak iade talebinde bulunabilirler.

#### <span id="page-31-6"></span>**6-GEKSİS girişini mükellefler nereden yapabilir?**

**https://intvrg.gib.gov.tr/** linkindeki Yeni İnternet Vergi Dairesinden yapabilir. (Diğer Dilekçe ve Talepler/ Gelir/Kurumlar Vergisi İade Talebi Girişi(GEKSİS))

Eski İnternet Vergi Dairesinden GEKSİS girişi yapılamamaktadır.

#### <span id="page-31-7"></span>**7-GEKSİS Kontrol Raporunun oluşması için ne yapılması gereklidir?**

Yıllık Gelir Vergisi/Kurumlar Vergisi beyannamesi internet ortamında gönderilmelidir. Standart İade Talep Dilekçesi (1A,1B) dilekçesi internet ortamında gönderilmelidir. GEKSİS İade Talebi bilgi girişi yapılarak onaylanmalıdır.

#### <span id="page-32-0"></span>**8-GEKSİS iade talebi girişinin yapılması standart iade talep dilekçesi verilme gerekliliğini ortadan kaldırır mı?**

GEKSİS İade Talebi Girişine ilişkin bilgi girişleri GEKSİS Raporunun hazırlanabilmesi için olup standart iade talep dilekçesi mahiyetinde değildir.

İade taleplerini elektronik olarak yapmak zorunda olan mükelleflerin Standart İade Talep Dilekçesini de (1A,1B) vermeleri gerekmektedir.

#### <span id="page-32-1"></span>**9-GEKSİS İade talebi girişinde hangi bilgiler girilmelidir?**

Yalnızca geçici vergiden doğan iadelerde Dönem Tipi, Dönemi, İade Türü seçeneklerine giriş yapılması yeterlidir.

Kesinti yoluyla ödenen vergilerden doğan iadelerde Dönem Tipi, Dönemi, İade Türü seçeneklerine giriş yapılmalıdır. İade nakden talep edilmişse varsa teminat bilgisi, YMM bilgisi girilmelidir.

#### <span id="page-32-2"></span>**10-GEKSİS İade talebi girişinde hangi listeler doldurulmalıdır?**

Kesinti yoluyla ödenen vergilerden doğan iadelerde yıllık beyannamede Birden Fazla Takvim Yılına Sirayet Eden İnşaat ve Onarım İşlerinden kesinti varsa evet seçeneği işaretlendikten sonra kaydet butonuna basılmalıdır. Sonraki ekranda gelen Yıllara Yaygın İnşaat İşleri listesi doldurulmalıdır.

#### <span id="page-32-3"></span>**11-GEKSİS İade talebi girişinde Beyannameden Getir seçeneği tıklanınca gelen tutar iade talep edilen tutar mıdır?**

Değildir. Gösterilen tutar, yıllık beyannamede iadesi gereken geçici vergi ve beyannamede iadesi gereken gelir/kurumlar vergisidir. İade talep edilen tutar, standart iade talep dilekçesinde(1A,1B) belirtilmektedir.

#### <span id="page-32-4"></span>**12- Mükellefler GEKSİS İade Talebi Girişinde bilgi ve liste girişlerini yaptıktan sonra onaylamadan sistemden çıkarlarsa ne olur?**

Bilgiler ve listeler sistem tarafından kaydedilir fakat ONAYLA butonuna basılmadığı için iade talep girişi tamamlanmış olmaz. GEKSİS Kontrol Raporu oluşmaz.

Mükellefler kaydedilen bilgilerine GEKSİS İade Talebi girişi menüsündeki Daha Önce Girilen Gelir/Kurumlar Vergisi İade Talepleri seçeneğini kullanarak ulaşabilir.

#### <span id="page-32-5"></span>**13-Mükelleflerin Yıllara Yaygın İnşaat İşlerine ait listesini doldurduktan sonra belge asıllarını iadeyi yapacak vergi dairesine ibraz etmesi gerekir mi?**

Yıllara Yaygın İnşaat İşleri listesinin doldurulması, bu işlere ilişkin belgelerin (Sözleşme, Geçici Kabul Tutanağı vb.) iadeyi yapacak birime teslim edilmesi gerekliliğini ortadan kaldırmaz.

#### <span id="page-32-6"></span>**14-Mükellefler GEKSİS iade talebi girişini onayladıktan sonra İnternet Vergi Dairesi İade Talebi Alındısını iadeyi yapacak birime ibraz etmeli midir?**

İnternet Vergi Dairesi İade Talebi Alındısı bilgilendirme amacıyla gösterilmektedir. Çıktısının alınarak iade yapan birime ibraz edilme zorunluluğu bulunmamaktadır.

#### <span id="page-33-0"></span>**15-GEKSİS Kontrol Raporu ne zaman oluşturulmaktadır ve görüntülenebilmektedir?**

GEKSİS Kontrol Raporu iade talep girişinin onaylanmasından sonraki gün oluşturulmaktadır. GEKSİS Kontrol Raporu (Özet Rapor) iade talep girişinin onaylanmasından sonraki gün mükellefler tarafından görüntülenebilmektedir.

#### <span id="page-33-1"></span>**16- Yeni standart gelir/kurumlar vergisi iade talep dilekçesi verilmesi mevcut GEKSİS Kontrol Raporunu nasıl etkiler?**

Verilen her standart dilekçesi sonrasında sistem tarafından mevcut GEKSİS Kontrol raporu otomatik olarak yeniden analize tabi tutulur. Mükellefler ve vergi dairesi yeni oluşan raporu kontrol etmelidir.

#### <span id="page-33-2"></span>**17-GEKSİS Kontrol Raporu (Özet Rapor) nereden görüntülenebilmektedir?**

İnternet vergi dairesindeki Diğer Dilekçe ve Talepler/ Gelir/Kurumlar Vergisi İade Kontrol Raporu Görüntüleme (GEKSİS) bölümünde görüntülenebilmektedir.

#### <span id="page-33-3"></span>**18-GEKSİS Kontrol Raporu (Özet Rapor) hangi durumlarda görüntülenemez?**

Mükellefin GEKSİS iade talep girişini onaylamaması ve/veya standart iade talep dilekçesini vermemesi durumunda rapor oluşmaz ve görüntülenemez.

#### <span id="page-33-4"></span>**19-GEKSİS Kontrol Raporundaki kontrol segmentleri ne anlama gelmektedir?**

Kontrol segmentleri, mükelleflerin elektronik ortamda gönderdikleri bilgi, belge ve listelerin Başkanlığımız veri ambarındaki bilgilerle karşılaştırılması sonucunda başarılı/başarısızlık şeklinde yansıyan kontrollerdir.

#### <span id="page-33-5"></span>**20-GEKSİS Kontrol Raporunda başarısız kontrol segmentleri olması durumunda ne yapılmalıdır?**

- **a)** Başarısızlığın sebebi belge tevsik edilerek açıklanabiliyorsa mükellef vergi dairesine ilgili belgeleri de ekleyerek izahat dilekçesi vermelidir. (Örneğin, BAĞ-KUR primi ödemelerinin yıllık beyannamede indirilip geçici vergi beyannamesinde indirilmemesi nedeniyle GEÇ01Yıllık Beyanname – Geçici Vergi Beyannamesi Matrah Uyumu Kontrolü segmentinde hata oluşması) Vergi dairesi dilekçede belirtilen izahatı uygun bulursa hata veren segmentin geri bildirim kısmına açıklamayı yazarak kaydetmelidir. Bu durumda raporun vergi dairesi tarafından yeniden analize tabi tutulmasına gerek yoktur.
- **b)** Başarısızlık sicil bilgilerindeki yanlışlıklardan kaynaklanıyorsa (Örneğin adi ortaklık hisse oranının hatalı olması) mükellef ilgili vergi dairesine başvurarak sicil bilgilerini düzelttirmelidir. Yapılan düzeltmelerin GEKSİS Kontrol Raporuna yansıyabilmesi için raporun vergi dairesi tarafından yeniden analize tabi tutulması gerekmektedir.
- **c)** Başarısızlık, mükellefin iadeye esas yıllık beyannamesinde, geçici vergi beyannamesinde, KDV beyannamesinde veya kesinti bildirilen mükellefin muhtasar beyannamesinde düzeltme yapılmasını gerektiriyorsa ilgili mükellef düzeltme beyannamesi vermelidir. Yapılan düzeltmelerin GEKSİS Kontrol Raporuna yansıyabilmesi için raporun vergi dairesi tarafından yeniden analize tabi tutulması gerekmektedir.
- **d)** Başarısızlık, iade bilgilerinde veya Yıllara Yaygın İnşaat İşleri Listesinde değişiklik yapılmasını gerektiriyorsa mükellef pasife çekme talebinde bulunmalıdır. Pasife çekilme talebi vergi dairesi tarafından onaylandıktan sonra iade bilgileri ve liste güncellenip onaylanmalıdır.

#### <span id="page-34-0"></span>**21-Mükellefler pasife çekme taleplerini nereden yapabilmektedir?**

Mükellefler internet vergi dairesi aracılığıyla Gelir/Kurumlar Vergisi İade Talebi Girişi (GEKSİS)/Pasife Çekilmesi Talep Dilekçesi menüsünden veya vergi dairesine elden dilekçe vererek pasife çekme talebinde bulunabilirler.

#### <span id="page-34-1"></span>**22-Pasife çekme talebinin onaylanma işlemini kim yapmaktadır?**

Geksis raporu oluşmadan önce bir kez, Geksis raporu oluştuktan sonra geçici düzeltme fişi düzenleninceye kadar bir kez pasife çekmeyi onaylama işlemi sistem tarafından otomatik olarak gerçekleştirilmektedir. Bunun haricindeki pasife çekme taleplerinin onayı ilgili vergi dairesi tarafından yapılmaktadır.

#### <span id="page-34-2"></span>**23-Mükellefler pasife çekme taleplerinin durumunu nereden sorgulayabilmektedir?**

Mükellefler internet vergi dairesi aracılığıyla Gelir/Kurumlar Vergisi İade Talebi Girişi (GEKSİS)/Girilen Gelir/Kurumlar Vergisi İade Talep Giriş İşlemlerinin İptal Edilmesi/Pasife Çekilmesi Talepleri menüsünden takip edebilmektedir.

#### <span id="page-34-3"></span>**24-Mükelleflerin pasife çekme taleplerini vergi dairesi onaylamış ise hangi ekranlardan bilgi girişi ve liste güncellemesi yapılacaktır?**

Pasife çekilme talebinin onaylanması durumunda Daha Önce Girilen Gelir/Kurumlar Vergisi İade Talepleri ekranından aktif hale gelen Bilgileri Güncelle, Listeleri Güncelle bölümünden güncelleme yapılıp onaylanabilir.

#### <span id="page-34-4"></span>**25-Mükelleflerin pasife çekme taleplerinde bir sınır var mı?**

Pasife çekme talebinde bir sınır bulunmamaktadır.

#### <span id="page-34-5"></span>**26-Geksis menülerinin bazı bilgilerinin görüntülenmesinde sıkıntı varsa ne yapılmalıdır?**

Web tarayıcısının sürümü eski olabilir güncellenmelidir veya tarayıcı geçmişi temizlenmelidir.

Geksis menülerinde görüntüleme veya işlem yapmada en iyi performansı Google Chrome tarayıcısı vermektedir.

#### <span id="page-34-6"></span>**27-Geksis iade talebi girişinin yapılması, listelerin doldurulması ve gönderilmesi ile ilgili sorunlar için neresi aranmalıdır?**

Geksis iade talebi girişinin yapılması, listelerin doldurulması ve gönderilmesi ile ilgili sorunlar için bağlı bulunulan vergi dairelerinden veya **(444 0 189)** numaralı Vimer İletişim Merkezinden yardım alınabilir.